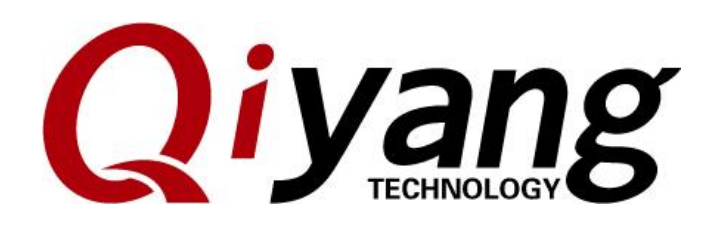

# **QY-IMX6S SBC Android User Manual**

Version No.: 1.0

2010.07

**QIYANG INTELLIGENT TECHNOLOGY CO., LTD Copyright Reserved**

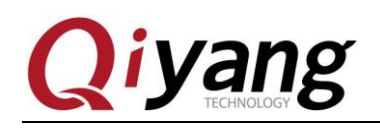

# Catalogue

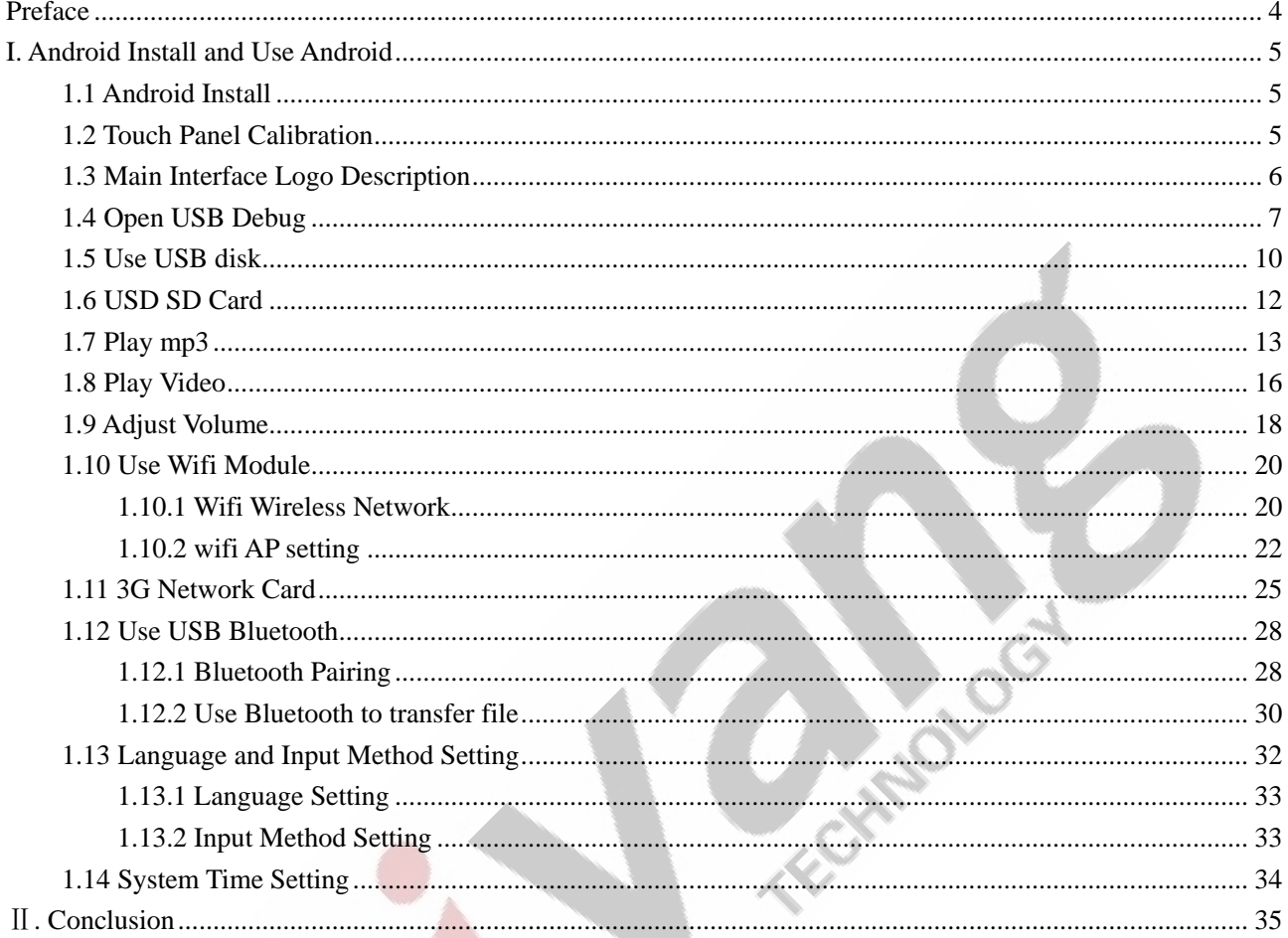

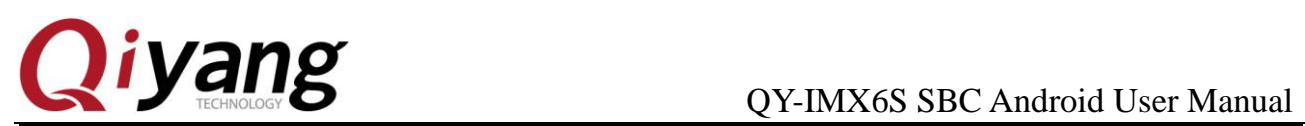

Tristance of the

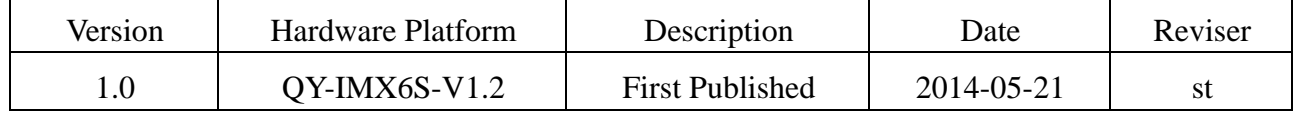

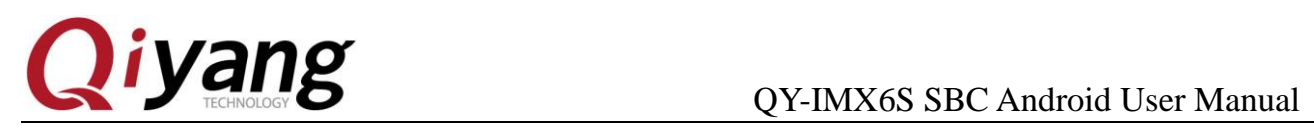

# <span id="page-3-0"></span>**Preface**

This manual mainly introduces how to test the motherboard function of Android. Before reading this manual, please read carefully *QY-IMX6S Hardware Manual* And *QY-IMX6S Android Burning Manual*.

**HEATH OF CALL** 

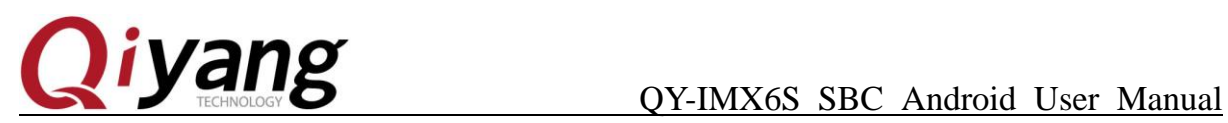

# <span id="page-4-0"></span>**I. Android Install and Use Android**

#### <span id="page-4-1"></span>**1.1 Android Install**

Installation method, please refer to *QY-IMX6S Android Burning Manual.pdf*.

#### <span id="page-4-2"></span>**1.2 Touch Panel Calibration**

When you install Android system and first boot used, it will appear a touch panel calibration interface.

According to the tips, click crossing center in turn to make calibration, then click green point to finish calibration. After calibration, enter Android screen lock directly:

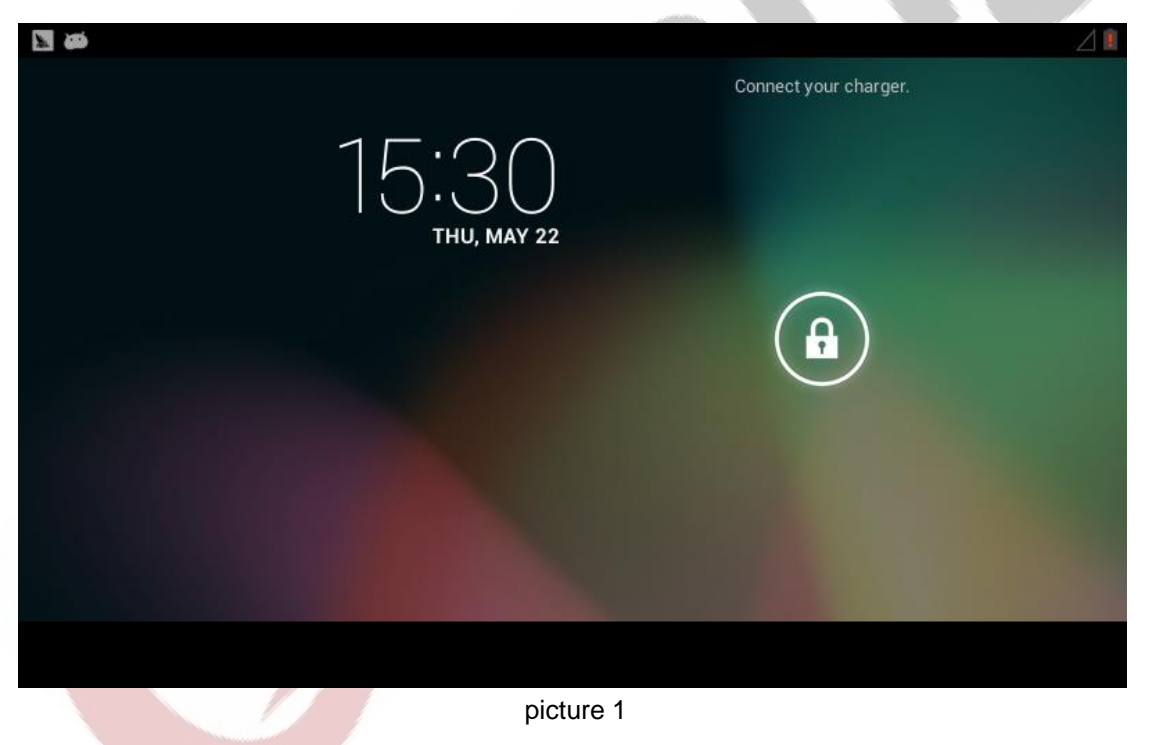

Click lock button on the interface by touch or mouse, slide outside to unlock, then enter into Android system interface:

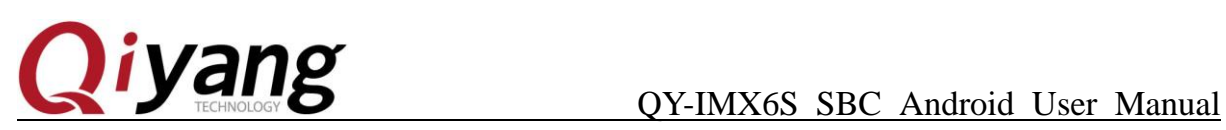

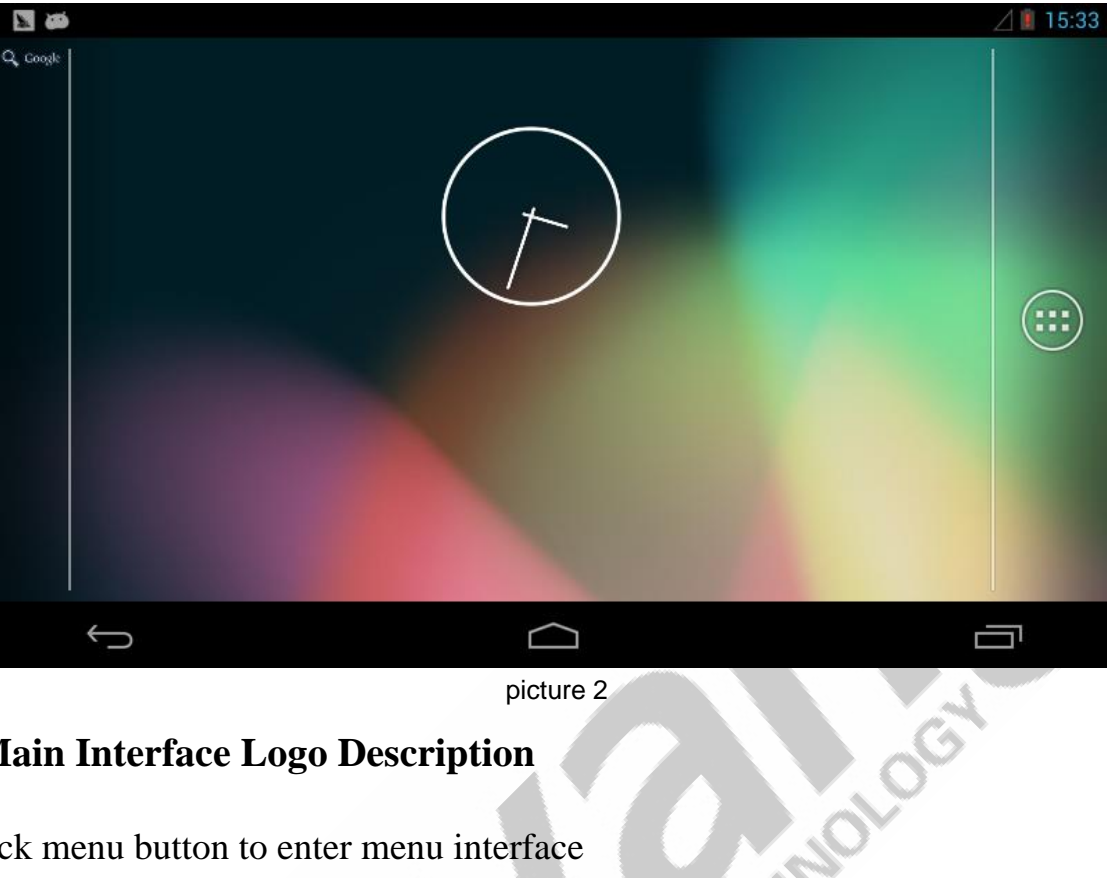

picture 2

# <span id="page-5-0"></span>**1.3 Main Interface Logo Description**

Click menu button to enter menu interface

| $\epsilon$   |                |            |          |                     |           |                   |         | △■ 12:30  |
|--------------|----------------|------------|----------|---------------------|-----------|-------------------|---------|-----------|
| <b>APPS</b>  | <b>WIDGETS</b> |            |          |                     |           |                   |         |           |
|              |                | Е<br>Ŧ     |          |                     |           |                   |         |           |
| Browser      | Cactus Play    | Calculator | Calendar | Clock               | Downloads | Email             | Gallery | Messaging |
| 33 O GA      | m              |            |          | $\frac{1}{6}$<br>-6 | eel       | $\left( 0\right)$ |         |           |
| Movie Studio | Music          | People     | Search   | Settings            | SnapPea   | Sound Reco        |         |           |
|              |                |            |          |                     |           |                   |         |           |
|              |                |            |          |                     |           |                   |         |           |
|              |                |            |          |                     |           |                   |         |           |
|              |                |            |          |                     |           |                   |         |           |
|              |                |            |          |                     |           |                   |         |           |
|              |                |            |          |                     |           |                   |         |           |
|              |                |            |          |                     |           |                   |         | m         |

picture 3

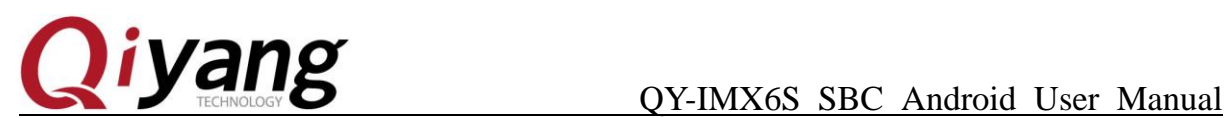

# <span id="page-6-0"></span>**1.4 Open USB Debug**

As the following picture operation,

Click [setting] to enter into setting interface:

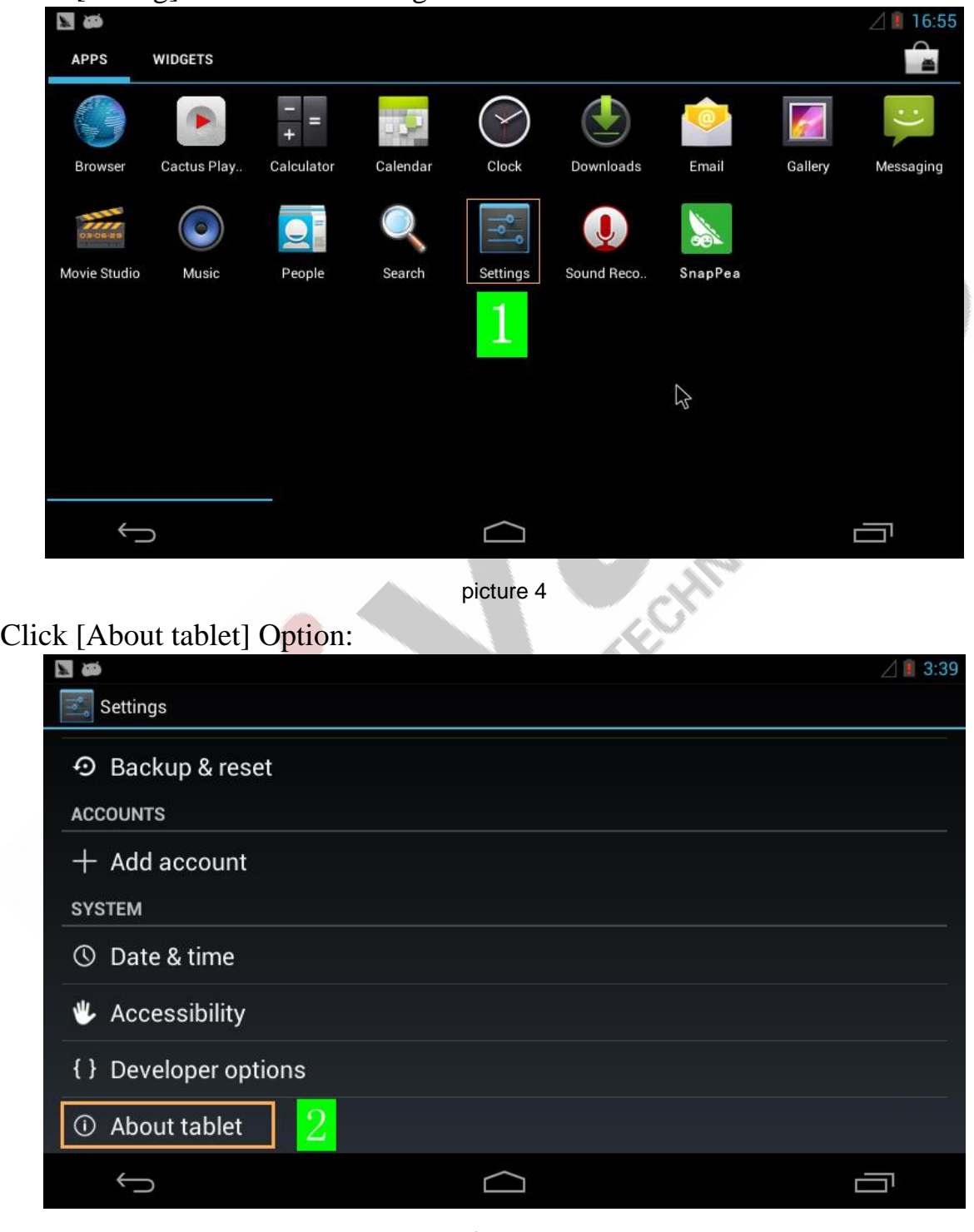

picture 5

Any question, please send E-mail :[supports@qiyangtech.com](mailto:supports@qiyangtech.com) **Page 7** of 36 Sales E-mail :trade@qiyangtech.com sales@qiyangtech.com Website:http://www.qiytech.com ©2012 Qiyangtech Copyright

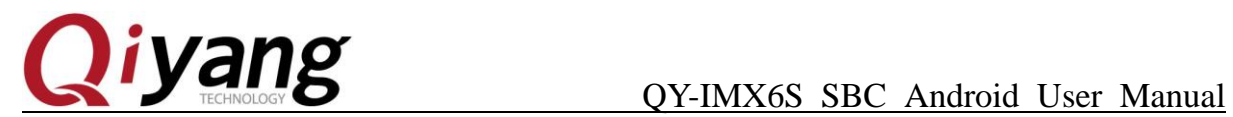

Click [Build number] option 7times, then back to the previous level:

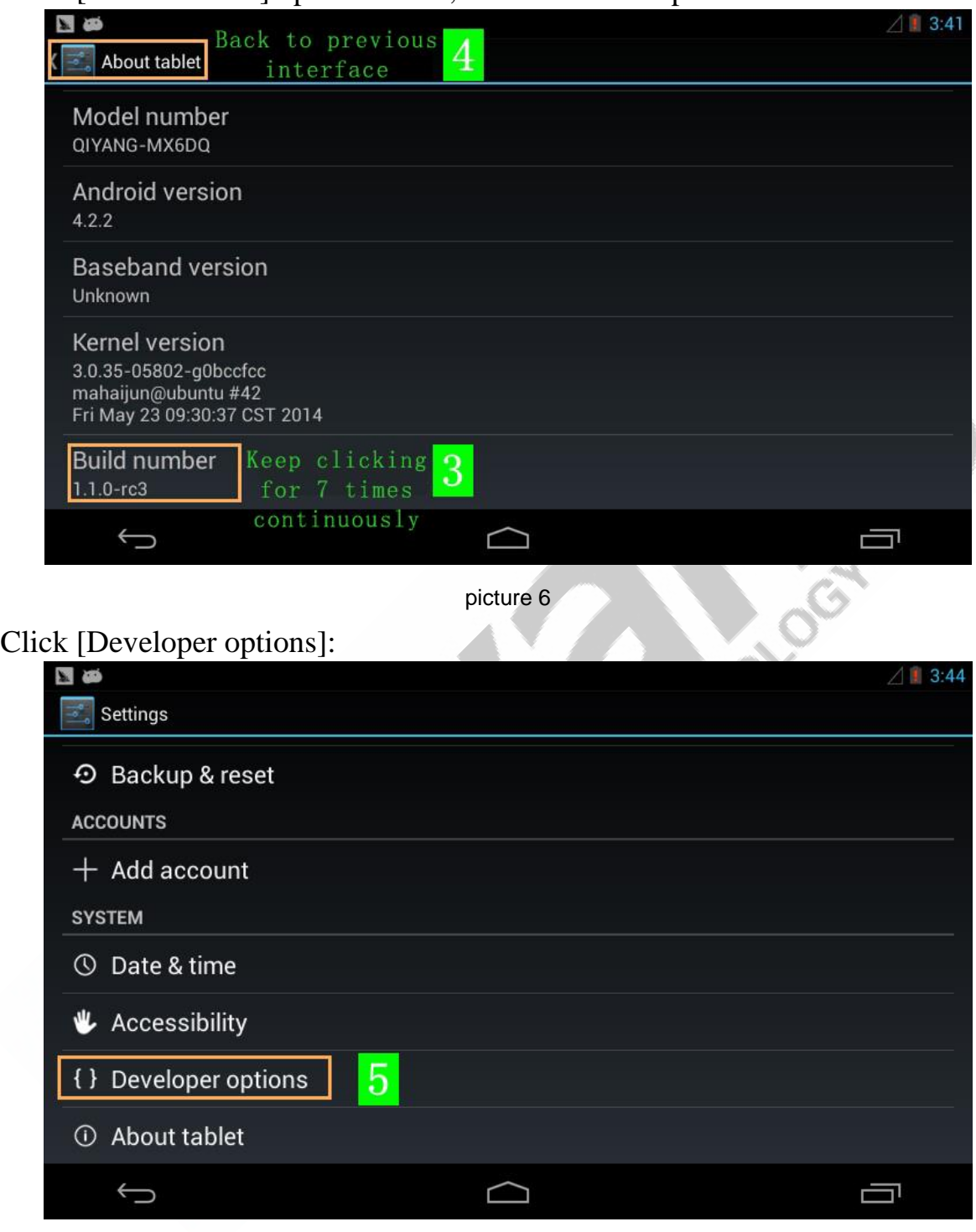

picture 7

As the following picture shows, to open the option:

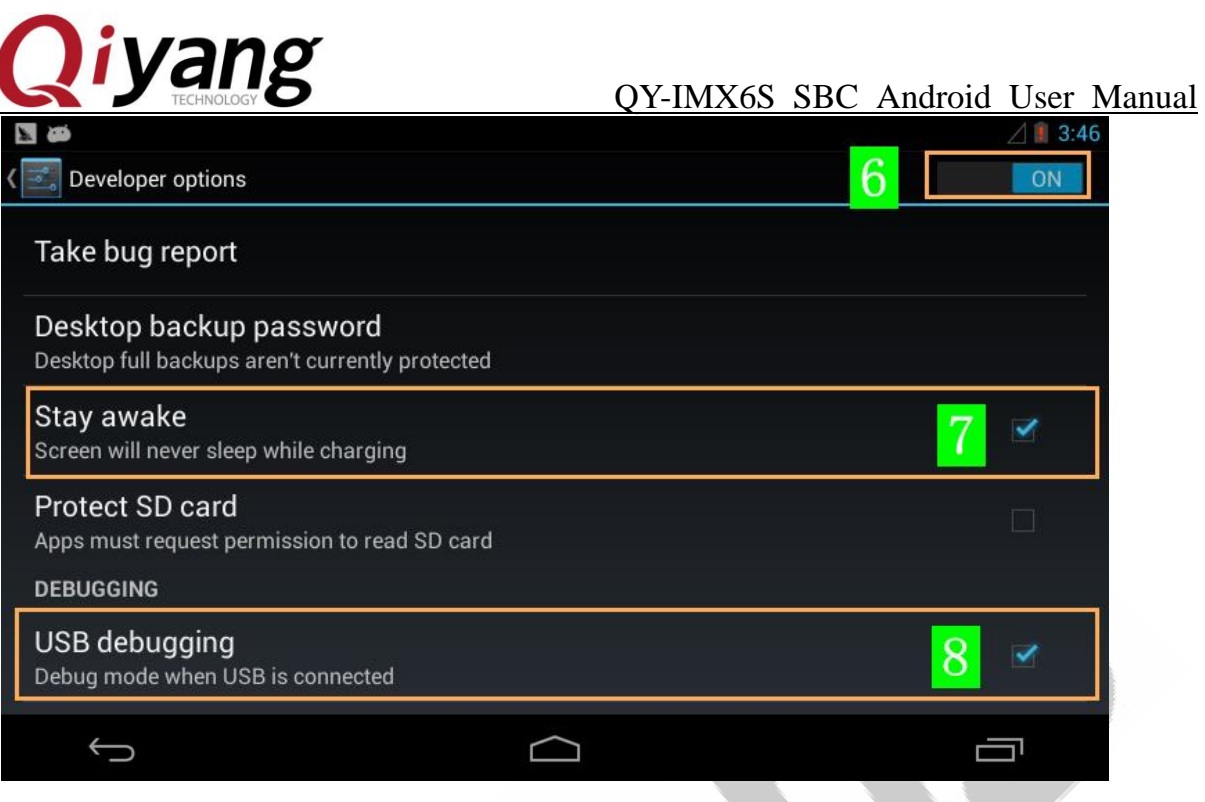

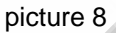

After setting, can connect to mainboard Android system through USB debugging ports. When connecting, the TFT-LCD will remind you whether allow USB debugging, click [OK] to confirm. Here we take Pea Pod program as an example:

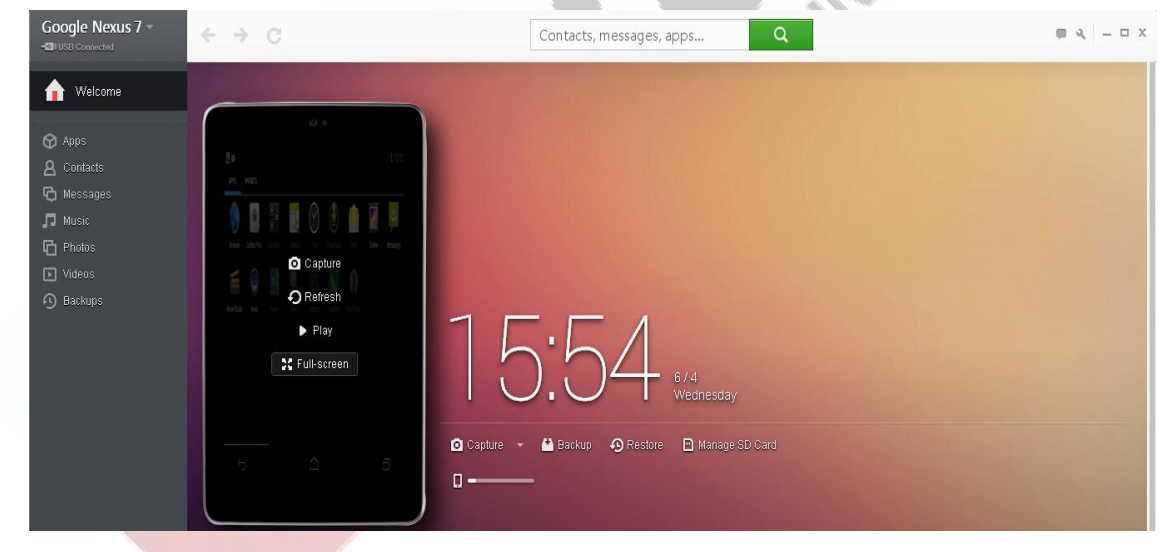

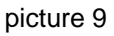

After connecting to SnapPea, the Android interface will install SnapPea APP program automatically, then you can install other APP through SnapPea, such as wechat, Skype and so on.

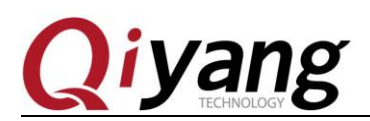

### <span id="page-9-0"></span>**1.5 Use USB disk**

Plug into USB disk, on the top left corner it has tips, drop-down the top taskbar, select the option: connected as a media device

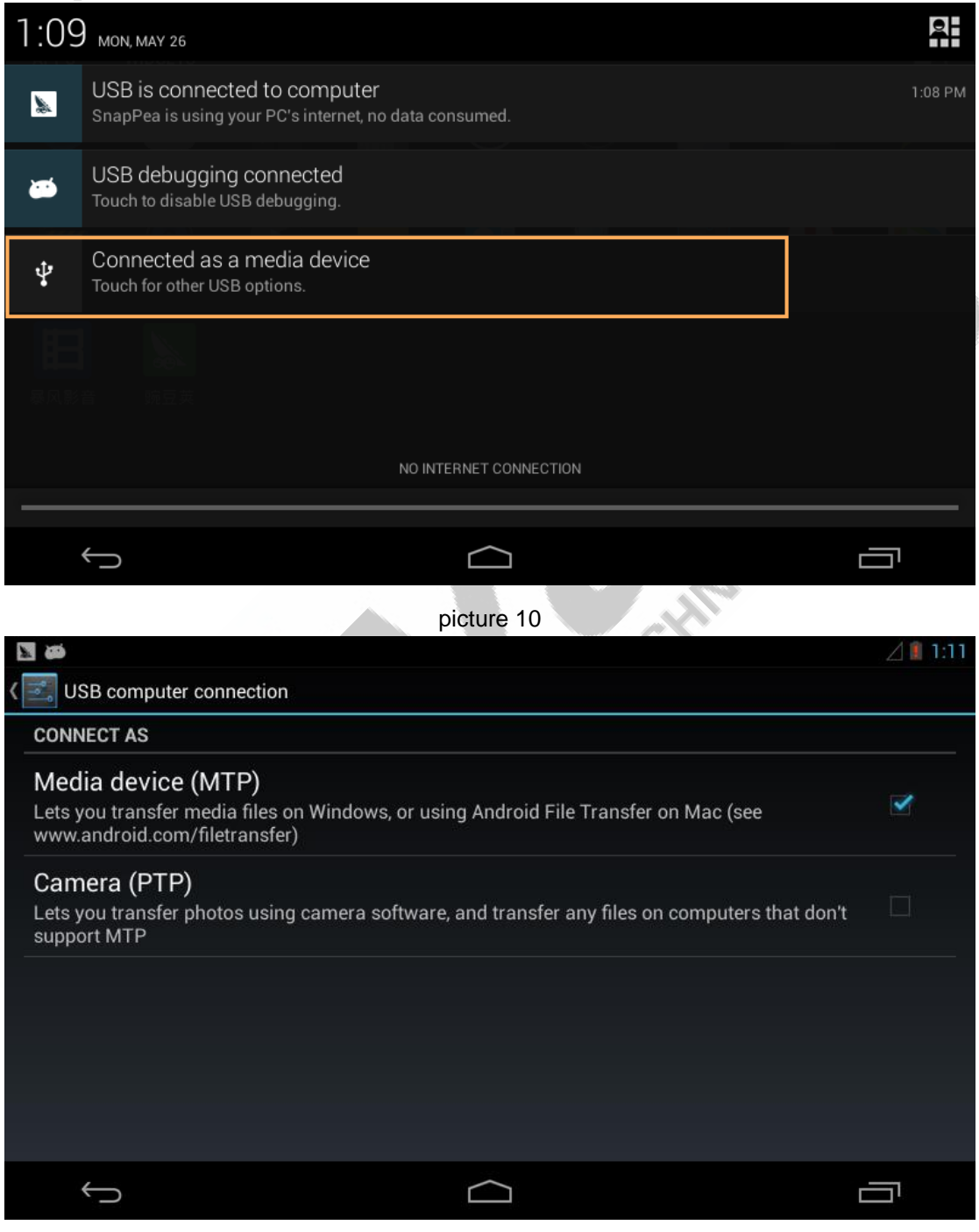

picture 11

#### Back to menu interface, click [OI File Manager].

Any question, please send E-mail :[supports@qiyangtech.com](mailto:supports@qiyangtech.com) **Page 10 of 36** Sales E-mail :trade@qiyangtech.com sales@qiyangtech.com Website:http://www.qiytech.com ©2012 Qiyangtech Copyright

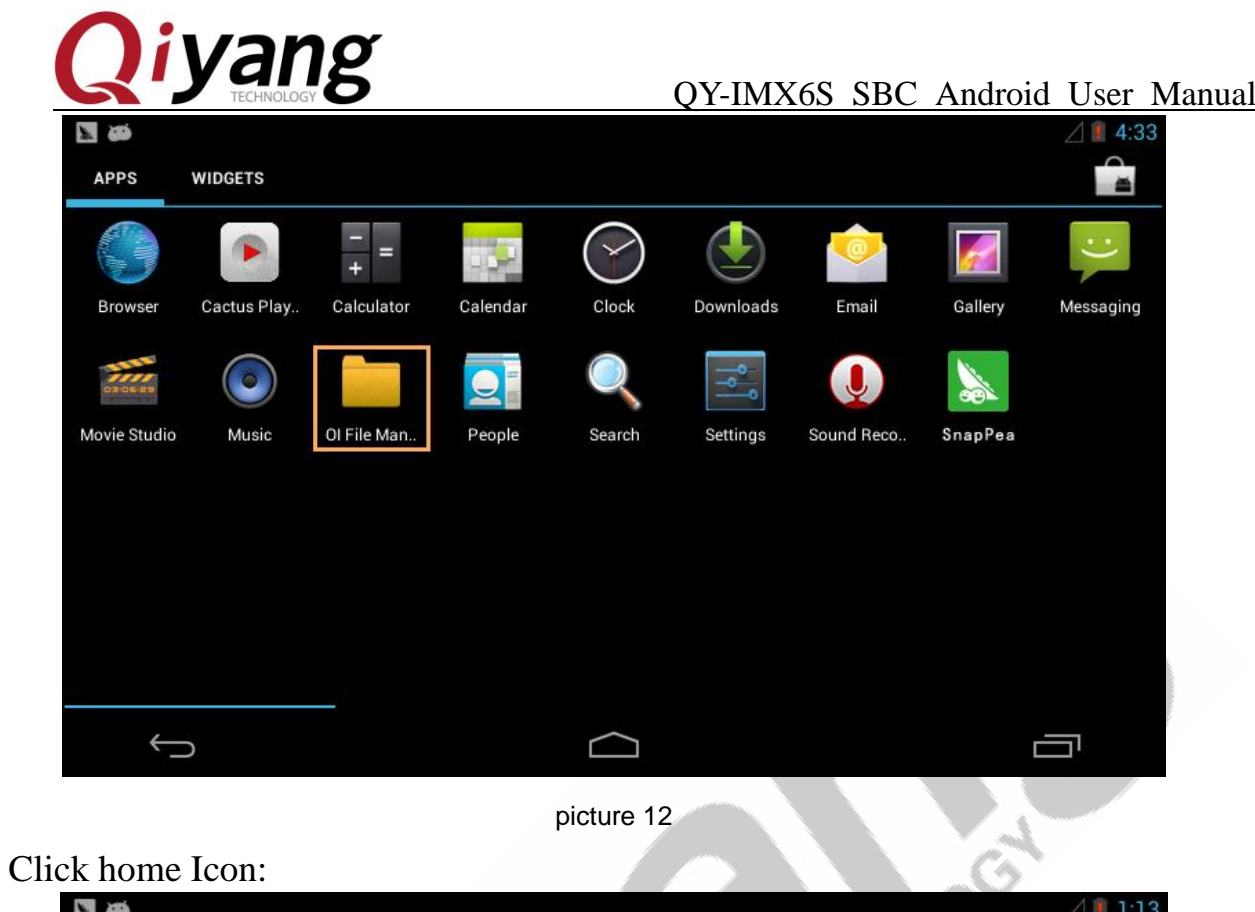

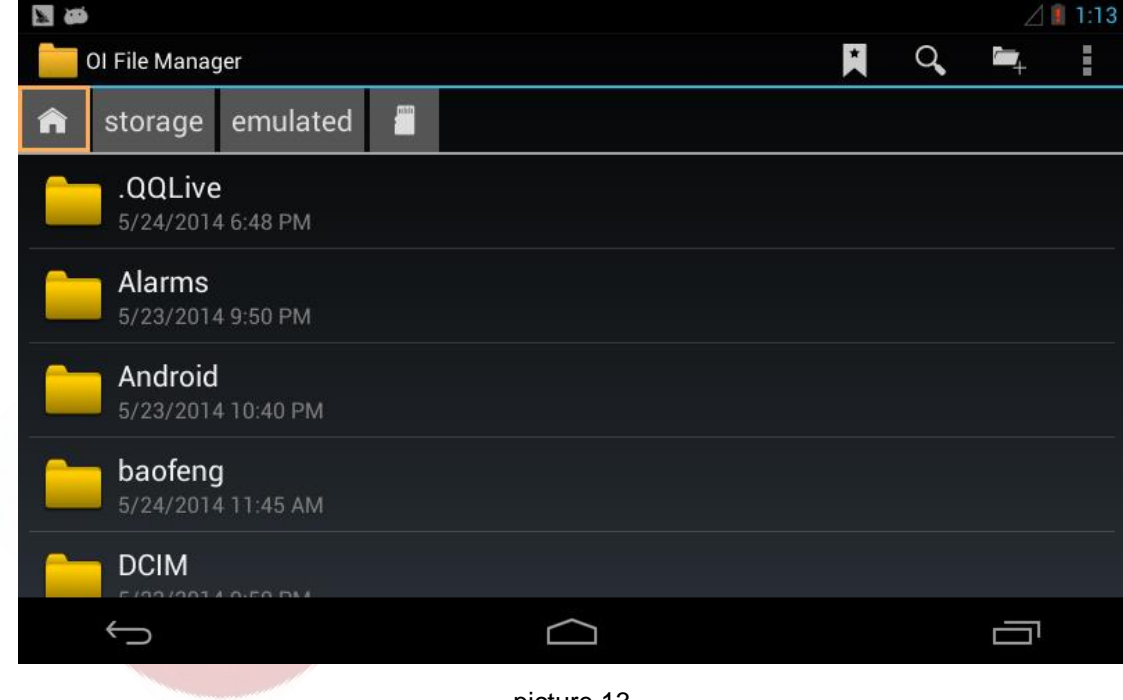

picture 13

Then click folder [udisk], you can see the USB file content:

Any question, please send E-mail :[supports@qiyangtech.com](mailto:supports@qiyangtech.com) **Page 11 of 36** Sales E-mail :trade@qiyangtech.com sales@qiyangtech.com Website:http://www.qiytech.com ©2012 Qiyangtech Copyright

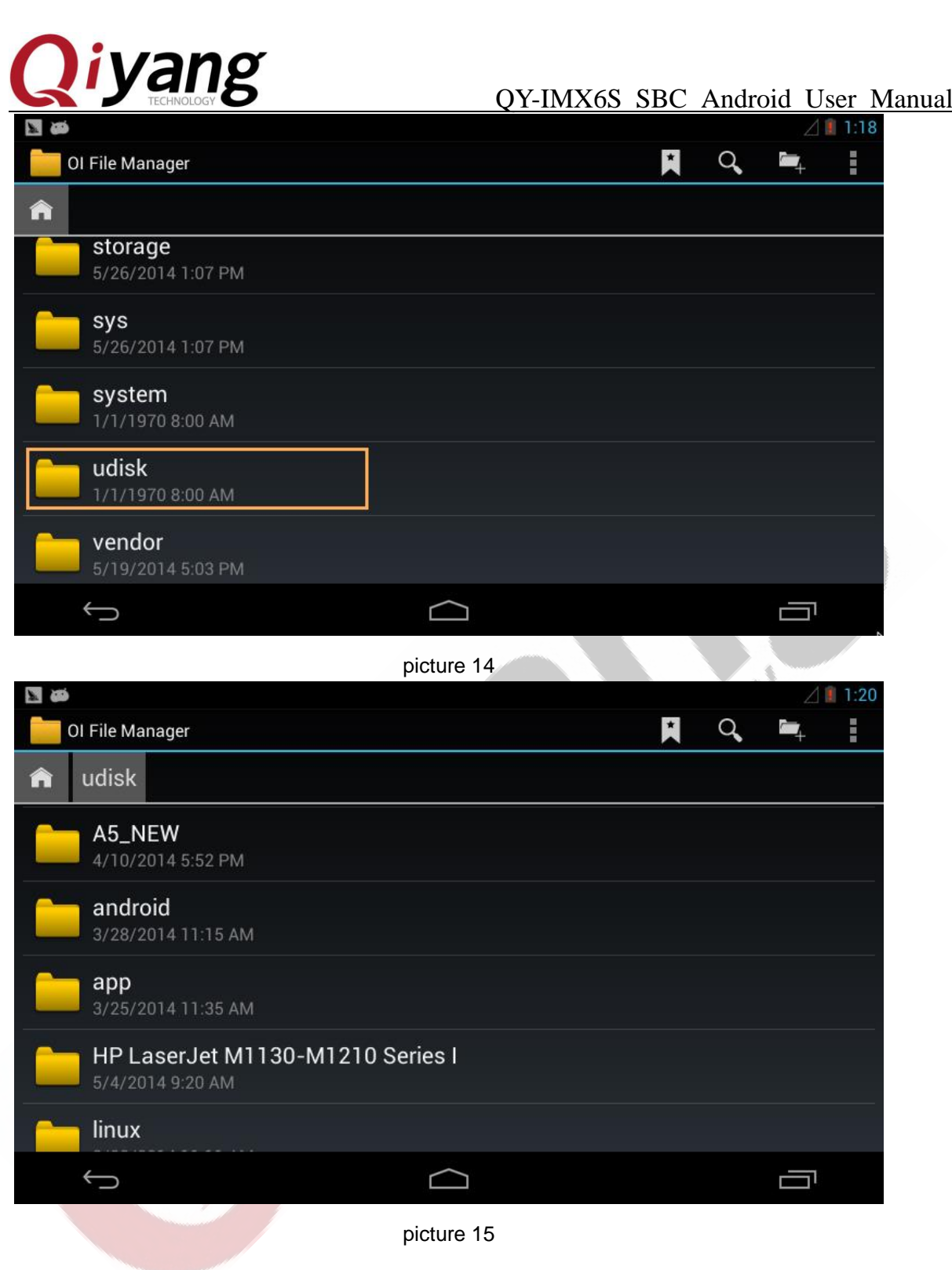

# <span id="page-11-0"></span>**1.6 USD SD Card**

Steps like the USB disk use manual, SD card locates in folder [sdcard], click and enter into this folder to check the SD card content:

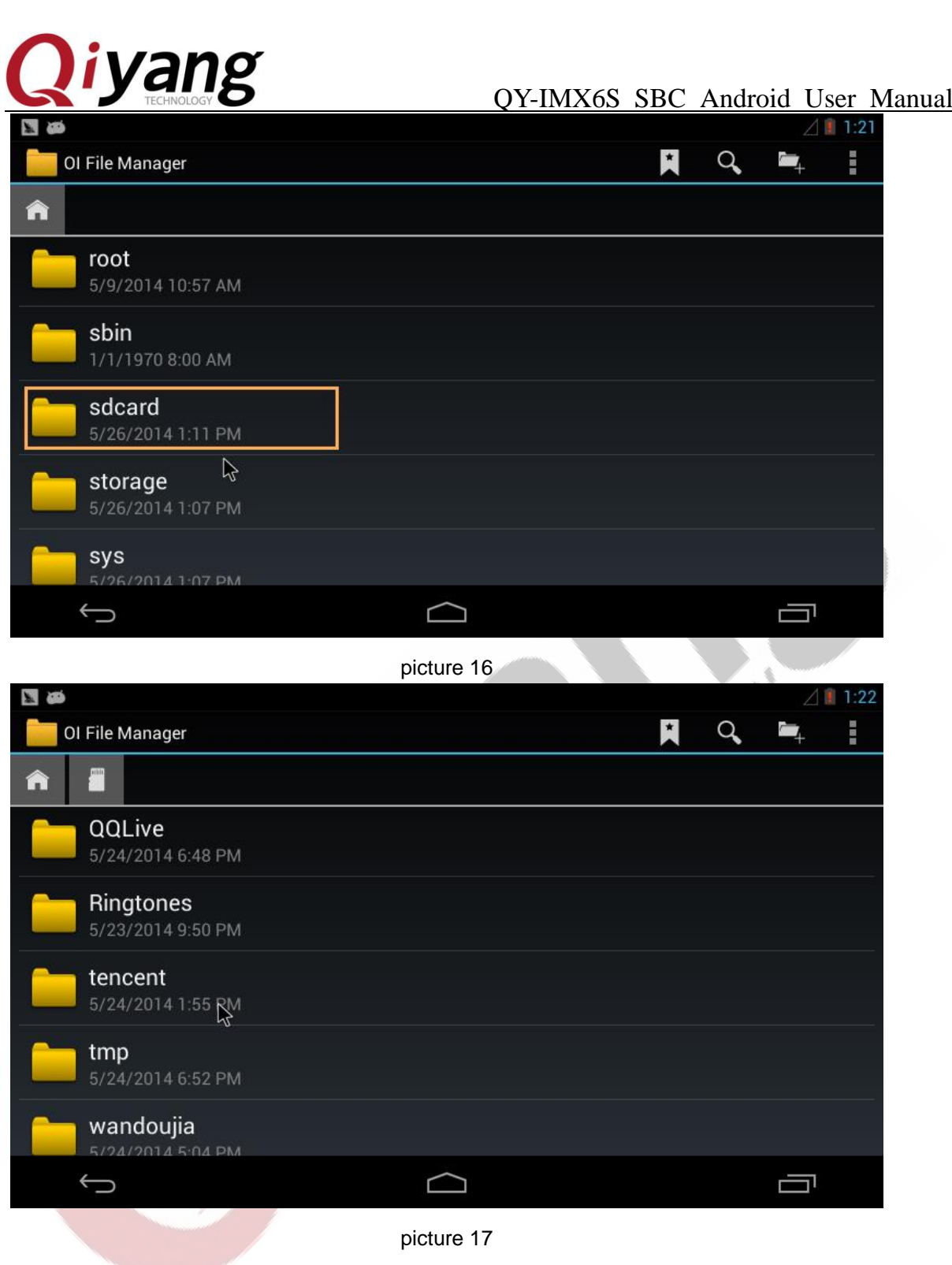

# <span id="page-12-0"></span>**1.7 Play mp3**

Put audio file to USB disk or SD Card, plug to mainboard to recognize multi-media device, open menu interface [Music ]player:

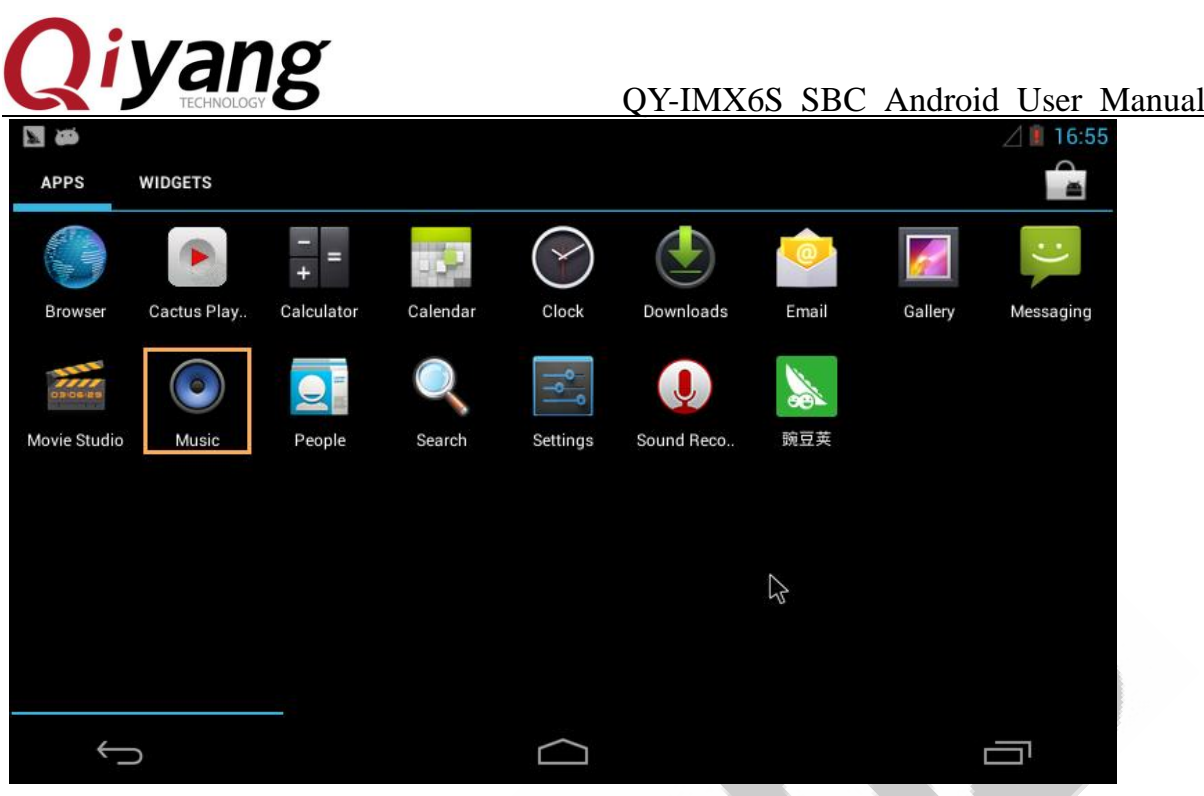

picture 18

Click [Playlists], then click [Recently added], as the following picture shows:

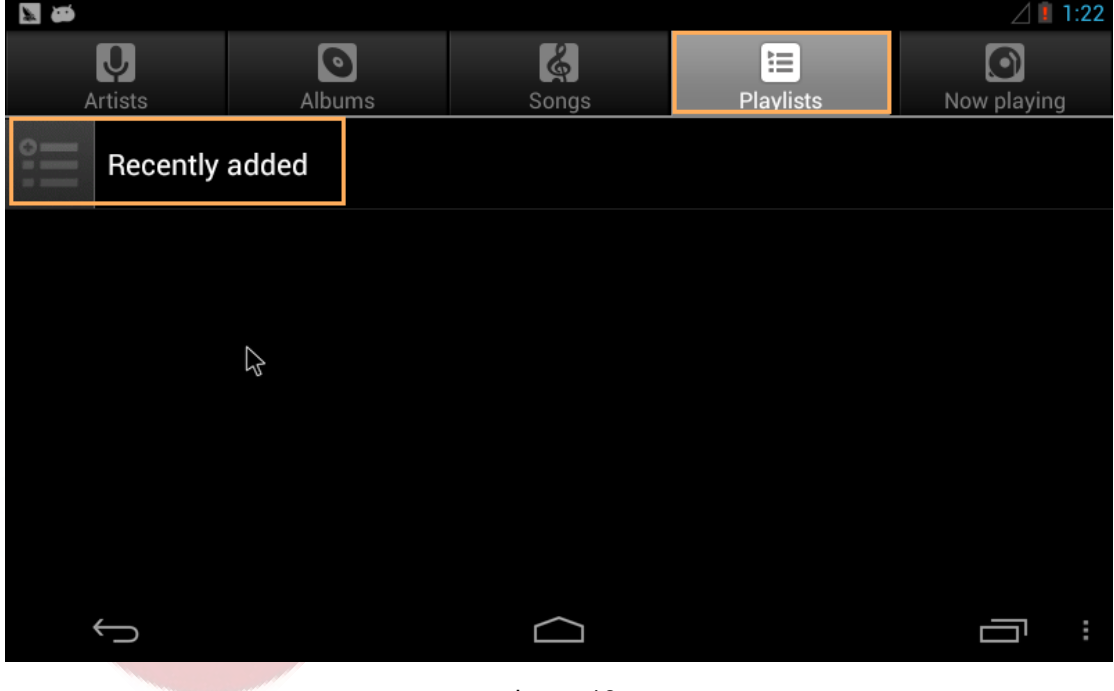

picture 19

It will appear USB disk or SD Card Audio file list, as the following picture shows:

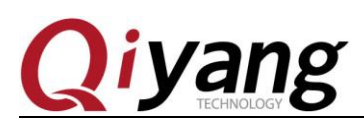

# **i yang** oy-IMX6S SBC Android User Manual

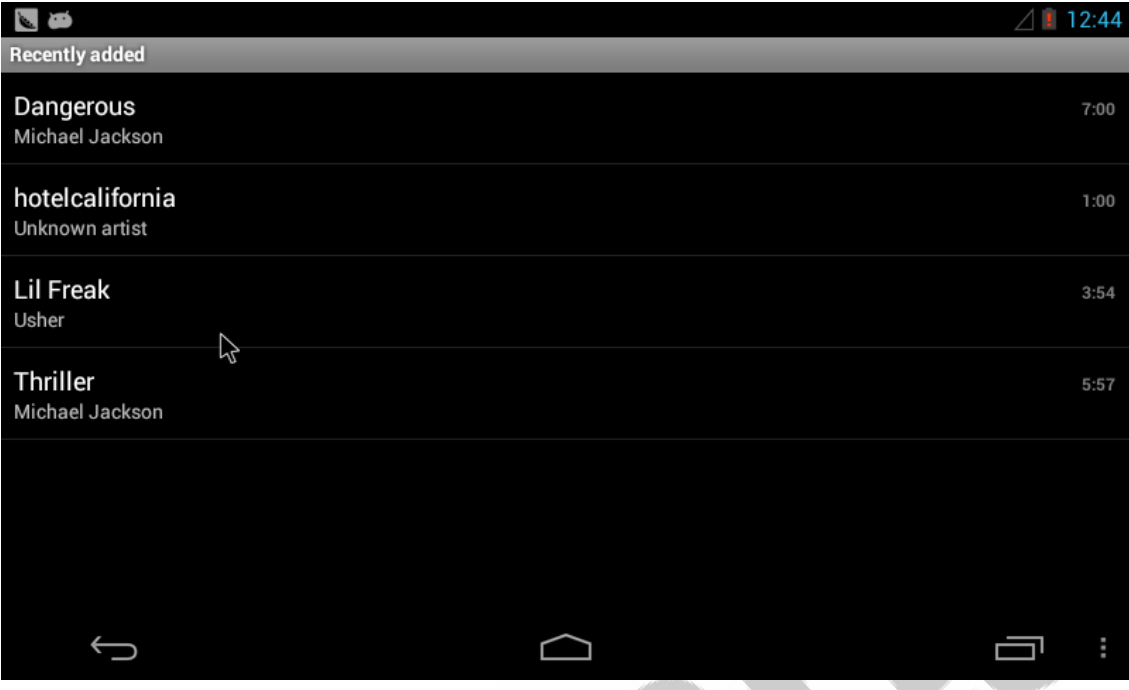

picture 20

#### Click audio file play to enter into playing interface:

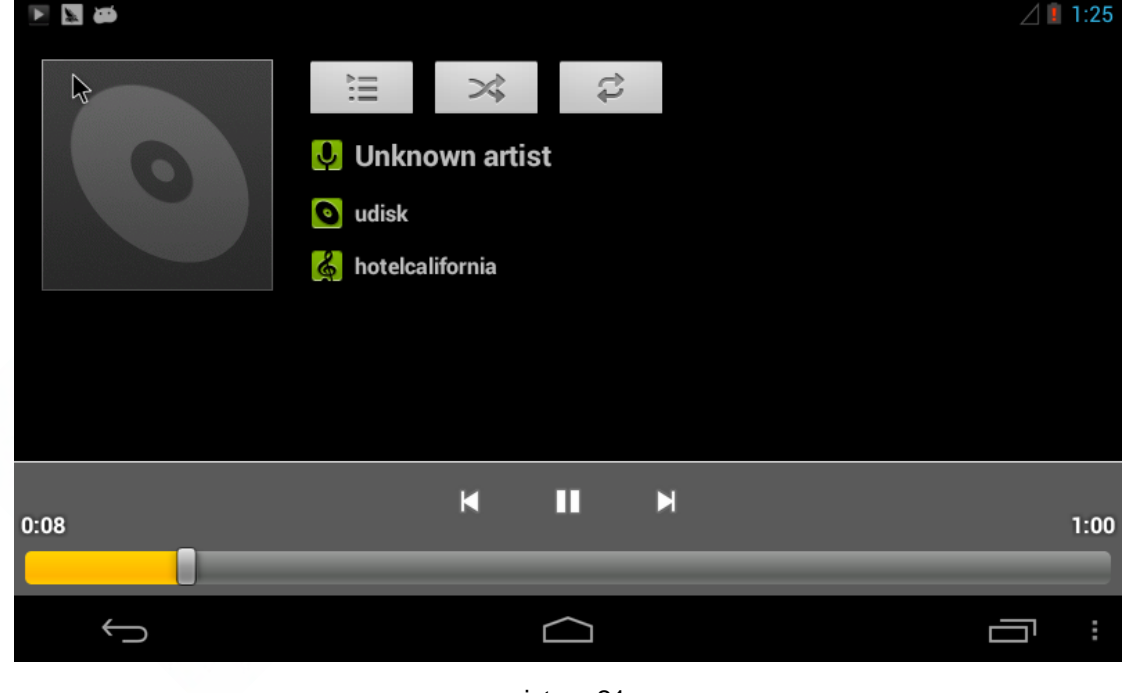

picture 21

Any question, please send E-mail:[supports@qiyangtech.com](mailto:supports@qiyangtech.com) **Page 15 of 36** Sales E-mail :trade@qiyangtech.com sales@qiyangtech.com Website:http://www.qiytech.com ©2012 Qiyangtech Copyright

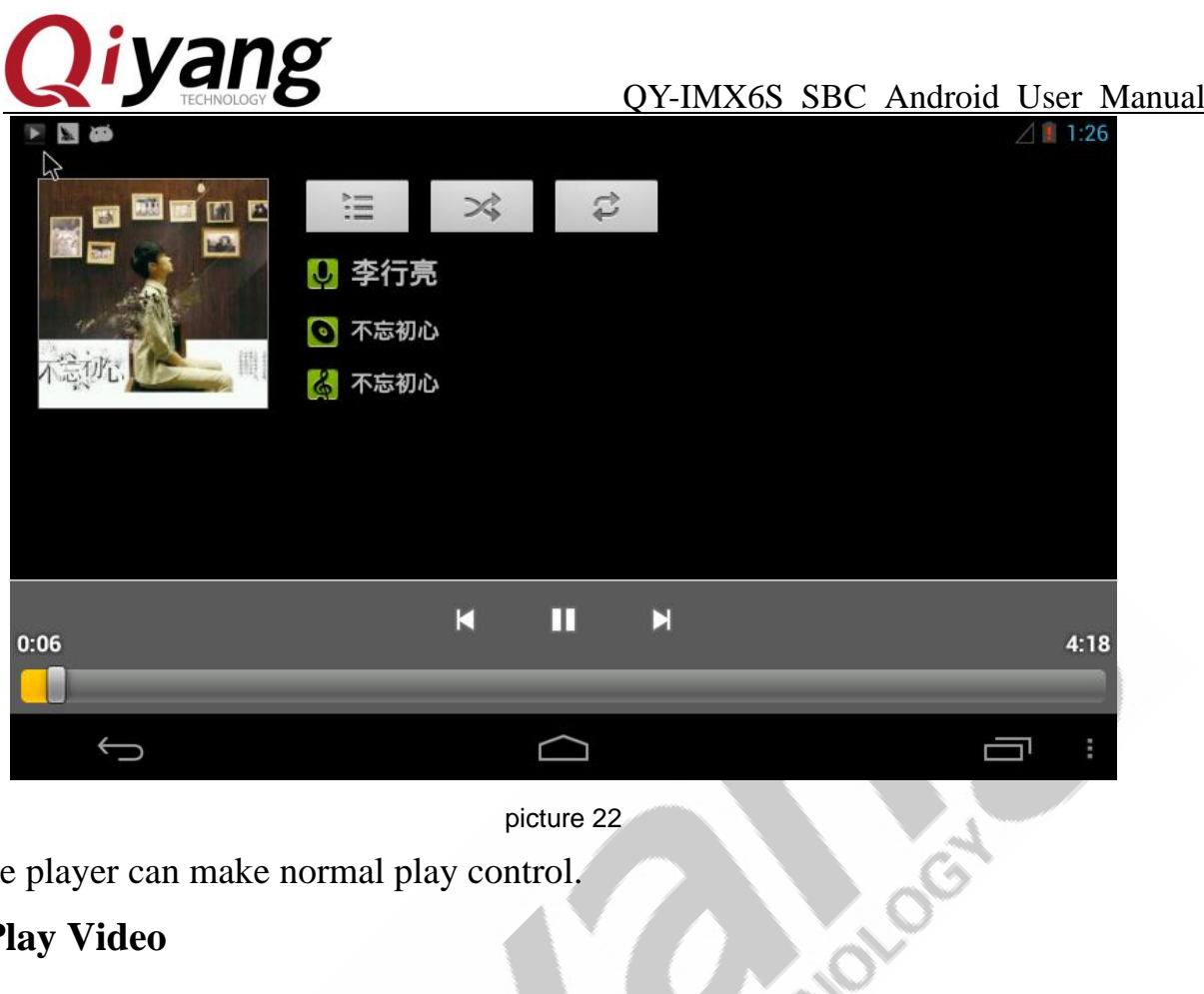

picture 22

The player can make normal play control.

#### <span id="page-15-0"></span>**1.8 Play Video**

Here install a program [MX Player] to play video through Pea Pod, after installation, click to open MX Player:

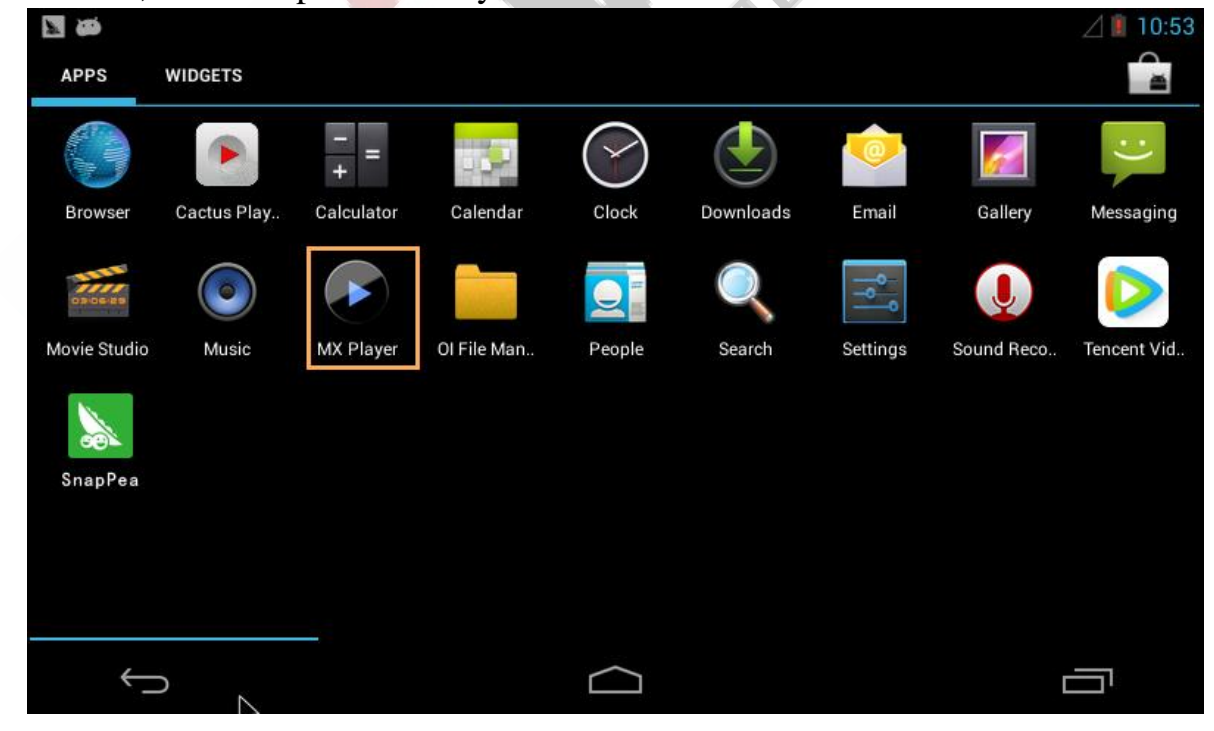

Any question, please send E-mail:[supports@qiyangtech.com](mailto:supports@qiyangtech.com) **Page 16** of 36 Sales E-mail :trade@qiyangtech.com sales@qiyangtech.com Website:http://www.qiytech.com ©2012 Qiyangtech Copyright

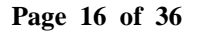

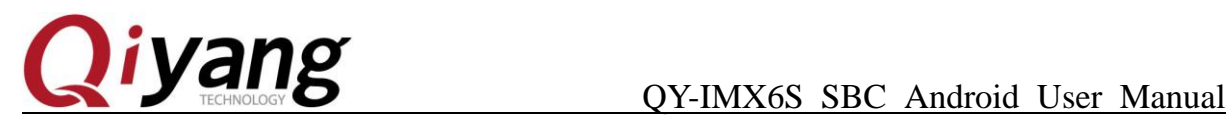

picture 23

Appear USB disk video file information:

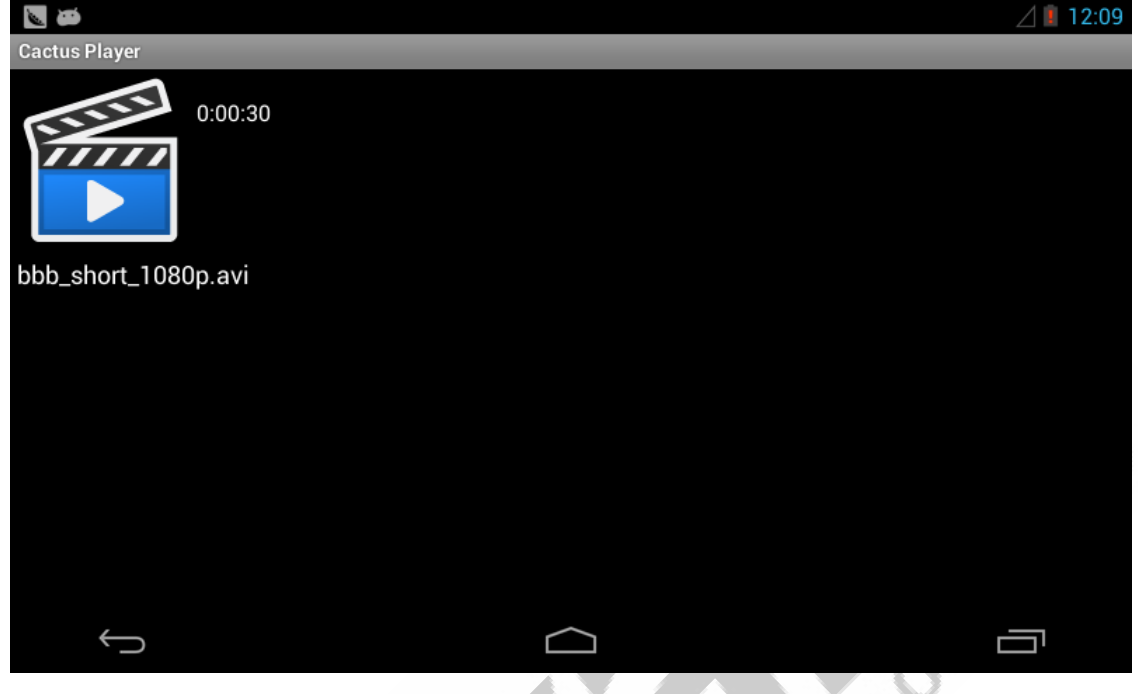

picture 24

Click to enter into USB disk folder, you can see all the video file in the USB disk.

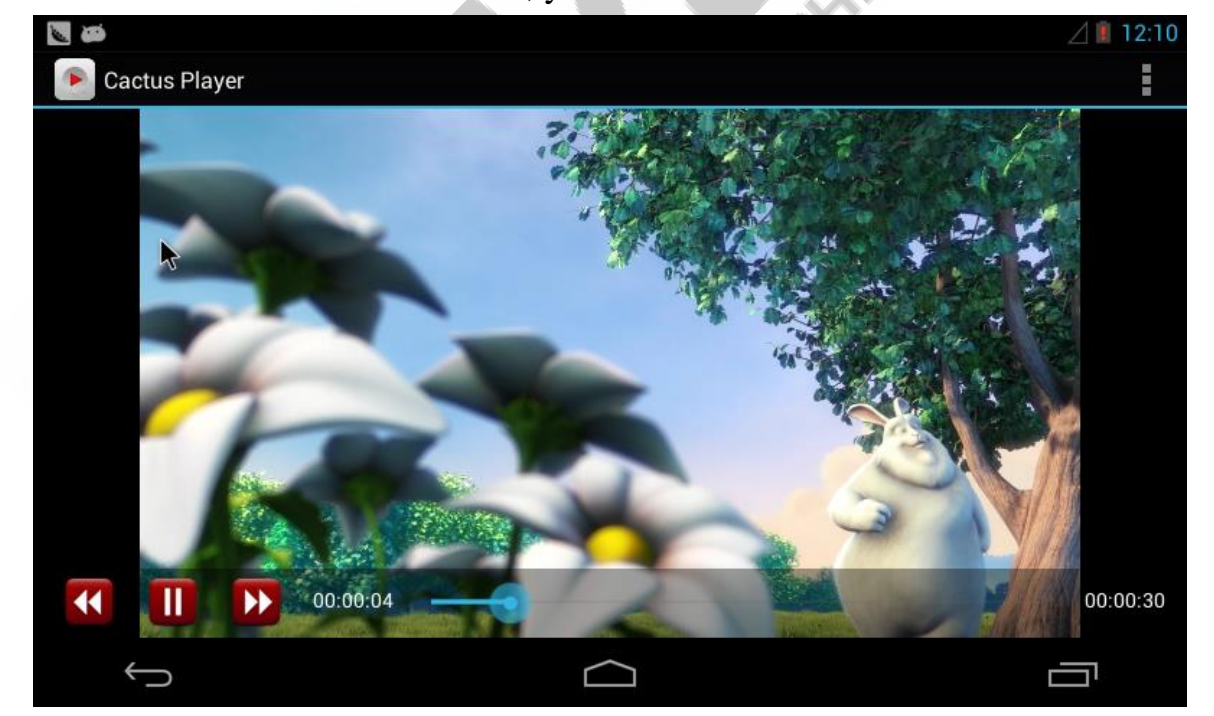

picture 25

Any question, please send E-mail:[supports@qiyangtech.com](mailto:supports@qiyangtech.com) **Page 17 of 36** Sales E-mail :trade@qiyangtech.com sales@qiyangtech.com Website:http://www.qiytech.com ©2012 Qiyangtech Copyright

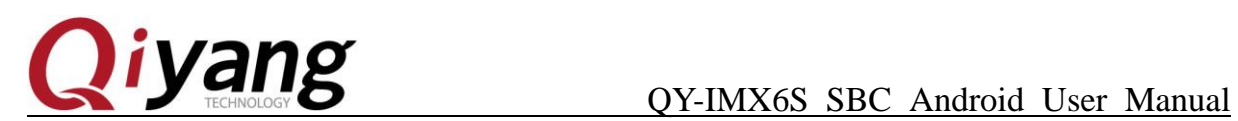

Click video file play:

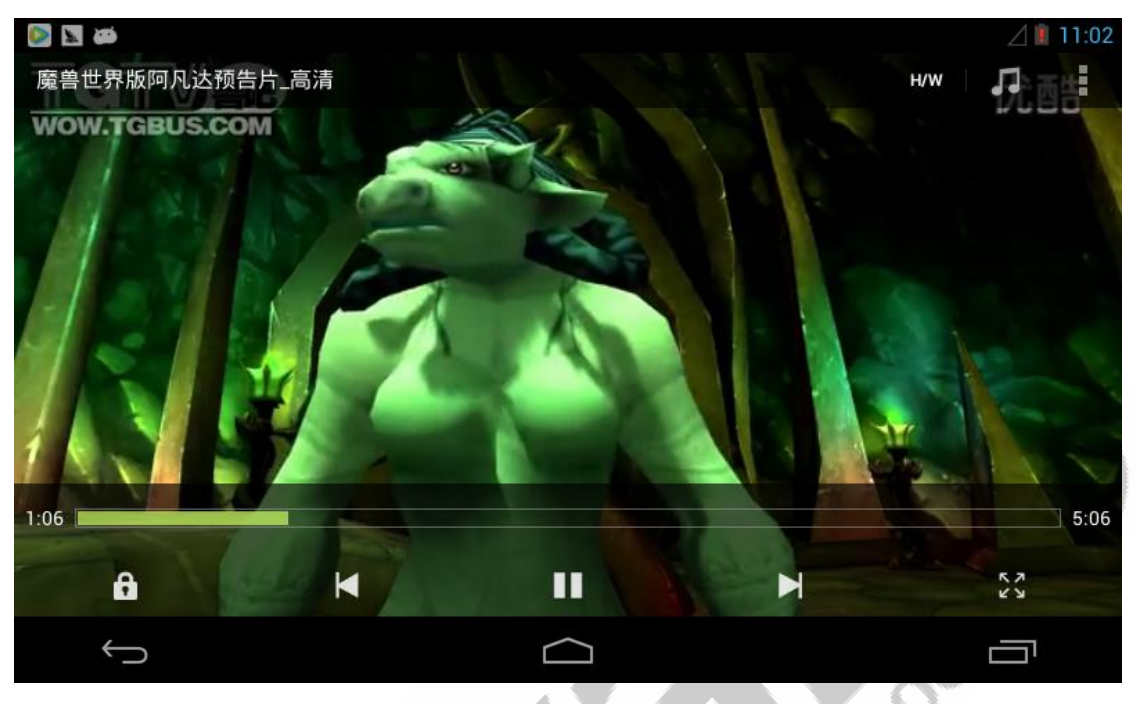

picture 26

In the video player, it can have normal video play control.

#### <span id="page-17-0"></span>**1.9 Adjust Volume**

Click menu interface [setting], then click [Sound] ,as the following picture shows:

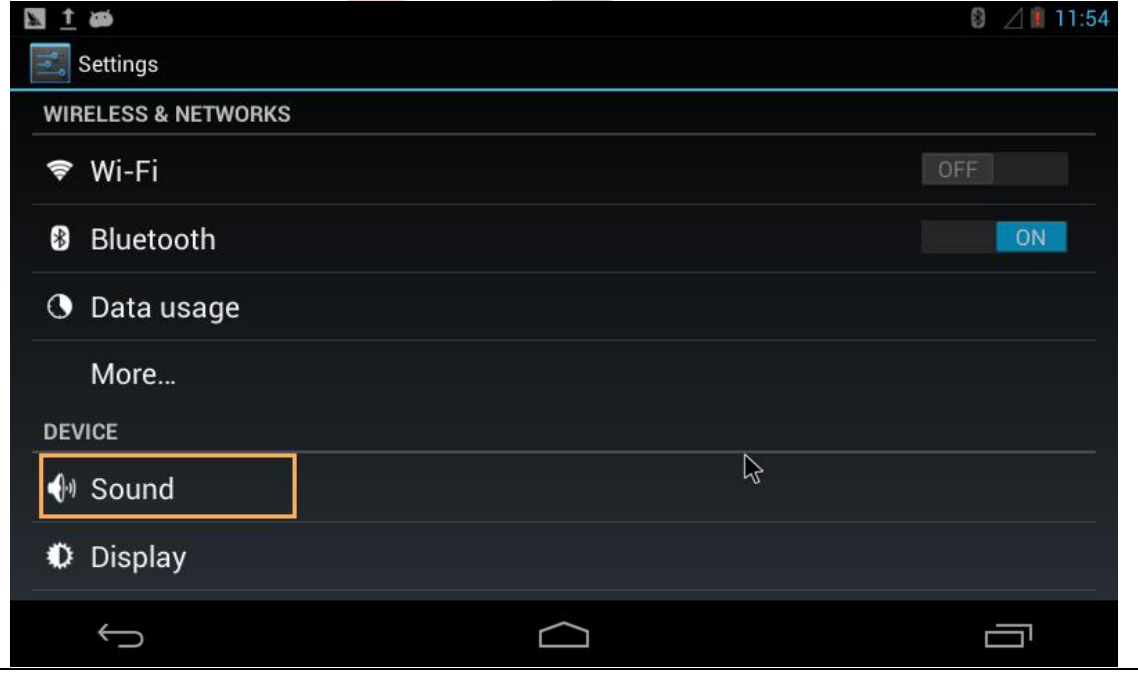

Any question, please send E-mail:[supports@qiyangtech.com](mailto:supports@qiyangtech.com) **Page 18 of 36** Sales E-mail :trade@qiyangtech.com sales@qiyangtech.com Website:http://www.qiytech.com ©2012 Qiyangtech Copyright

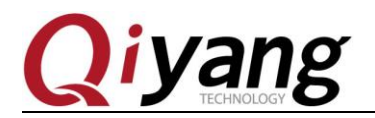

#### QY-IMX6S SBC Android User Manual

picture 27

#### Here can set [touch sound] and [screen lock sound]:

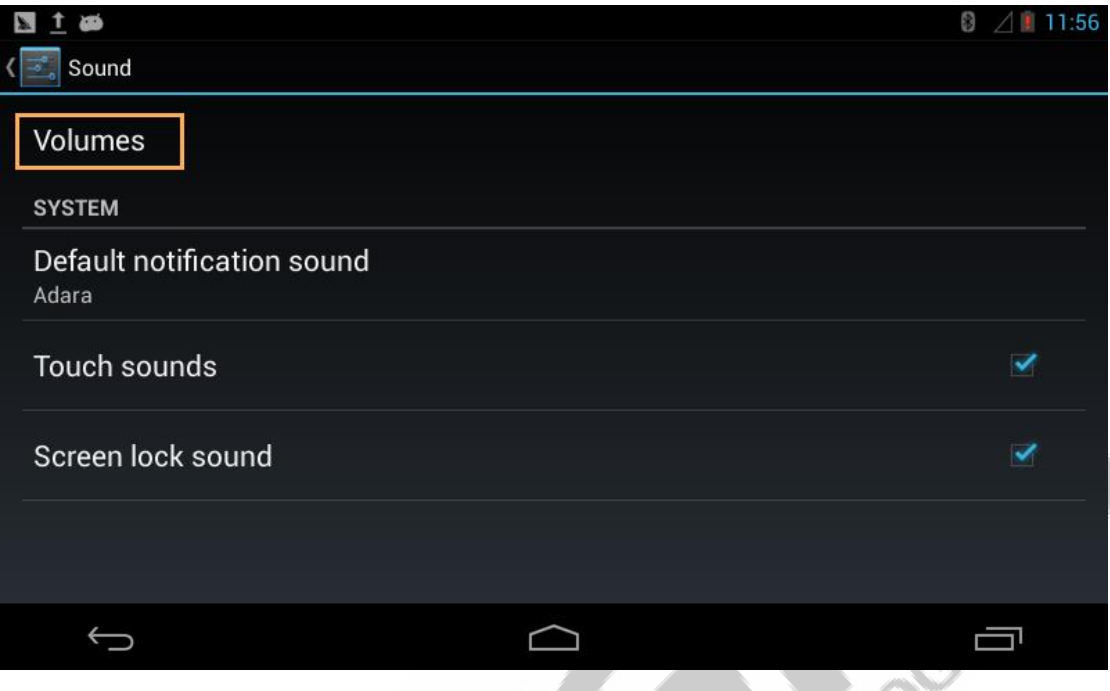

picture 28

Click [volume] to adjust each function volume, as the following picture shows:

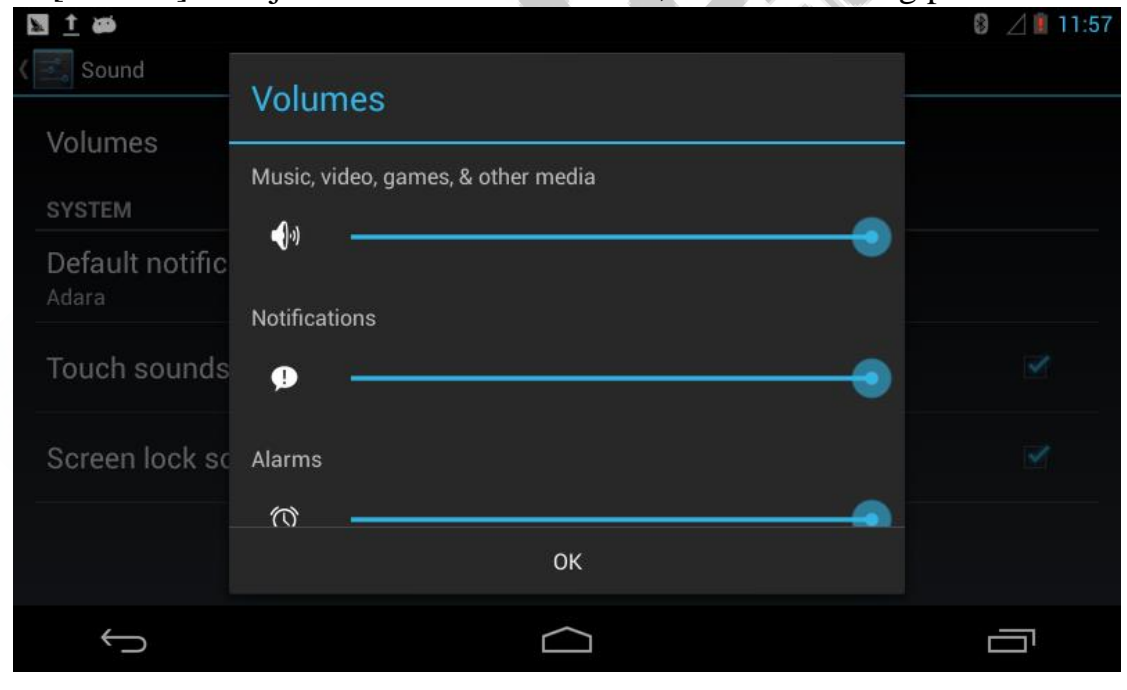

picture 29

Any question, please send E-mail :[supports@qiyangtech.com](mailto:supports@qiyangtech.com) **Page 19 of 36** Sales E-mail :trade@qiyangtech.com sales@qiyangtech.com Website:http://www.qiytech.com ©2012 Qiyangtech Copyright

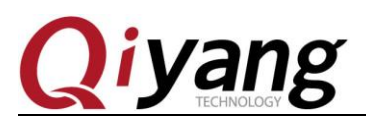

#### <span id="page-19-0"></span>**1.10 Use Wifi Module**

Defaulted system support our company standard wifi module, connect to wifi module and power on mainboard to start Android system.

Click menu image [setting], open [Wi-Fi] setting as follows:

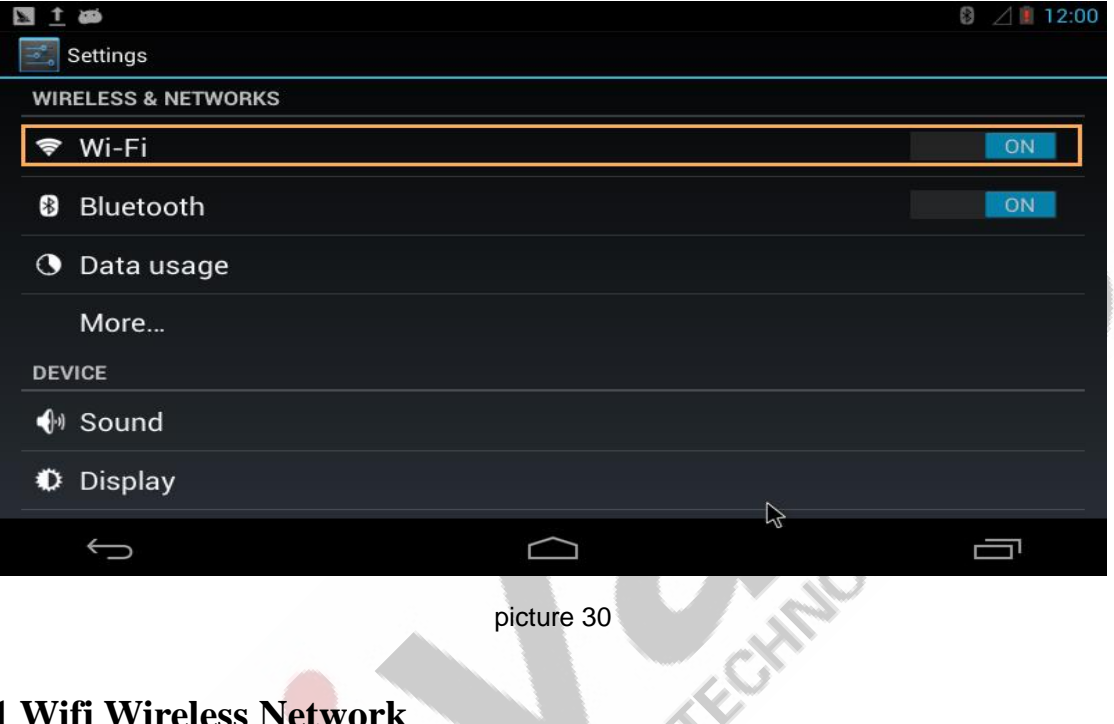

#### <span id="page-19-1"></span>**1.10.1 Wifi Wireless Network**

After opening, select [WIFI]. Then you will find that the wifi module is searching f or the nearby wifi AP signal, as follows:

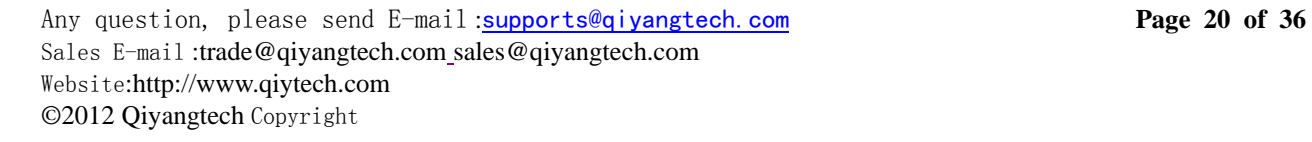

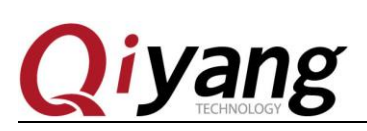

#### QY-IMX6S SBC Android User Manual

| 图主题<br>Ħ                                          |    | 12:04<br>ß<br><b>ILL</b> |
|---------------------------------------------------|----|--------------------------|
| Wi-Fi                                             | ON | 国田                       |
| QY<br>Secured with WPA/WPA2 (WPS available)       |    | ݼ                        |
| QY-Guest<br>Secured with WPA/WPA2 (WPS available) |    | $\blacktriangledown$     |
| 360wifi<br>Secured with WPA2                      |    | $\overline{\bullet}$     |
| hzbs<br>Secured with WPA/WPA2 (WPS available)     |    | $\overline{\bullet}$     |
| ponyhz<br>Secured with WPA2                       |    | $\overline{\mathbf{z}}$  |
| hzwk                                              |    | $\overline{\phantom{a}}$ |
|                                                   | ピ  |                          |
|                                                   |    |                          |

picture 31

Here, take an example of [QY]SSID , click [QY]SSID, type wifi establish connection:

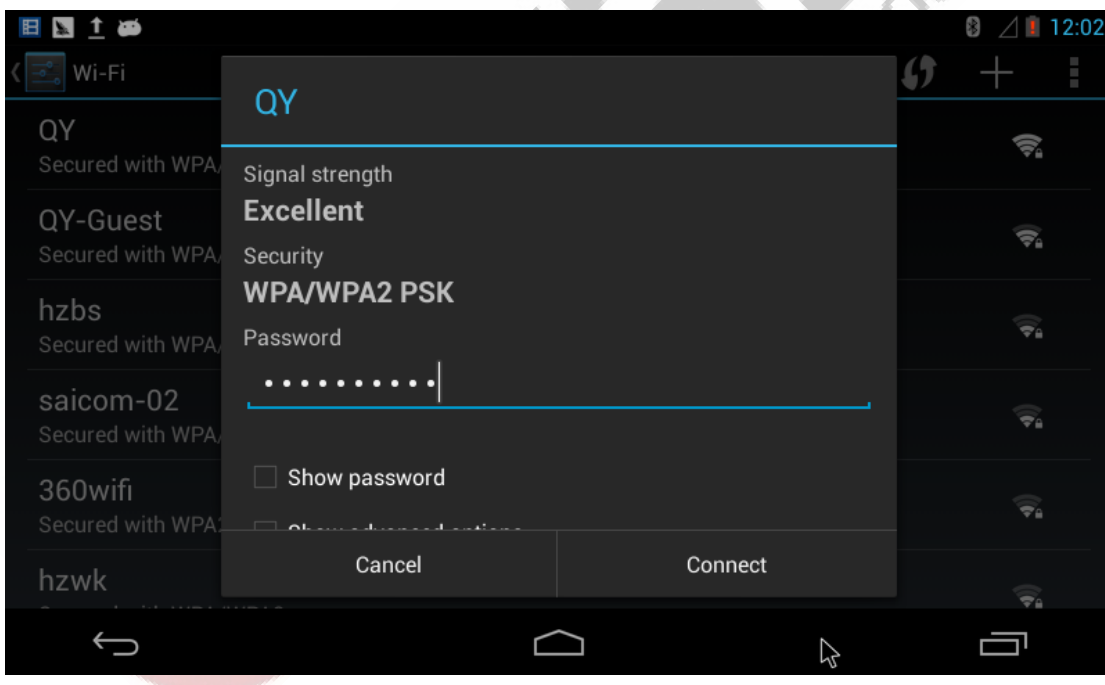

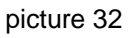

Click [connect], then make authentication, after pass authentication, on the right top corner of the screen, it will has a wifi connection logo ,as the following picture shows:

Any question, please send E-mail:[supports@qiyangtech.com](mailto:supports@qiyangtech.com) **Page 21 of 36** Sales E-mail :trade@qiyangtech.com sales@qiyangtech.com Website:http://www.qiytech.com ©2012 Qiyangtech Copyright

# **Qiyang** OY-IMX6S SBC Android User Manual

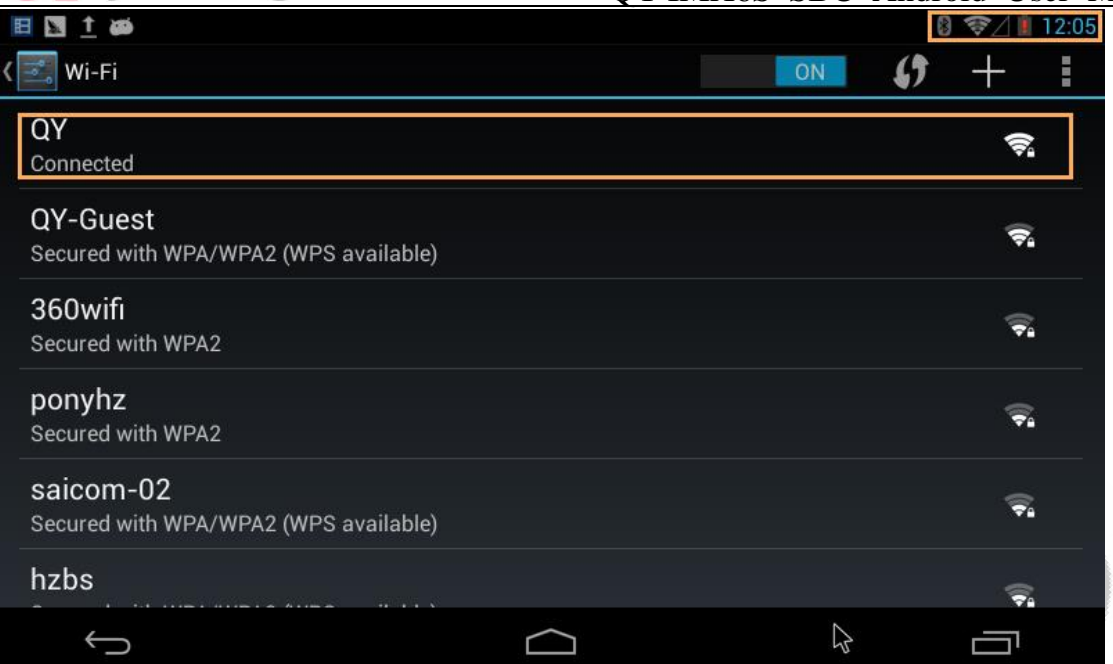

After connected smoothly, open browser to test wifi network function as follows:

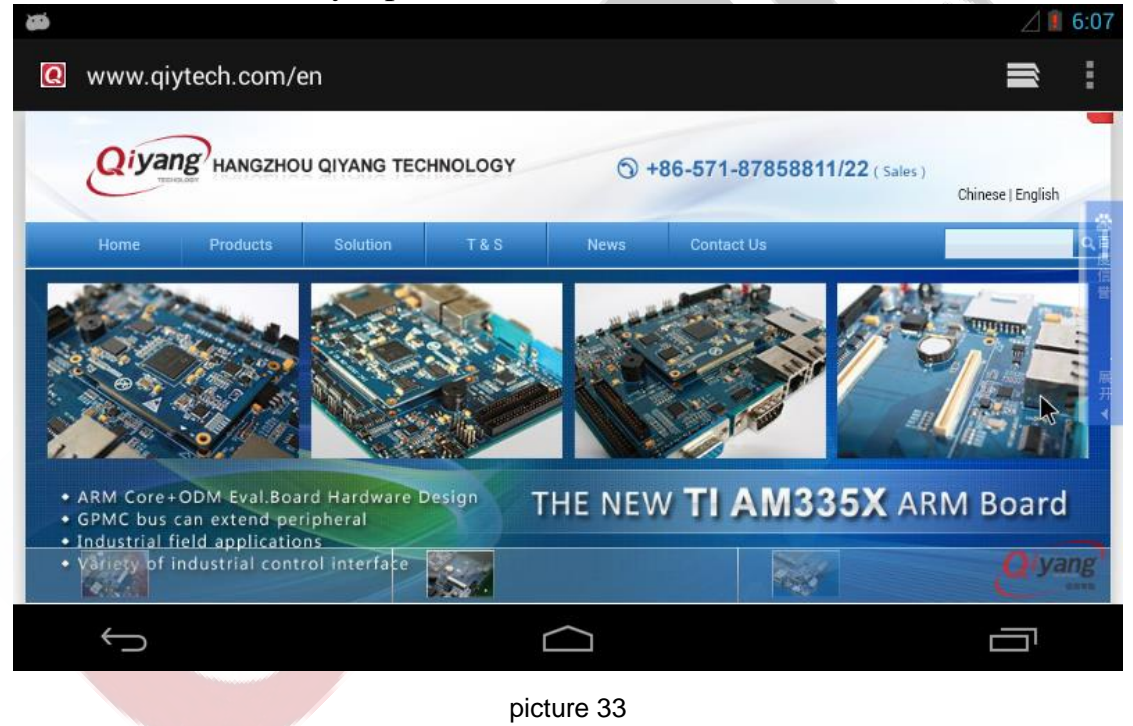

# <span id="page-21-0"></span>**1.10.2 wifi AP setting**

Click [settings] interface's [WIRELESS&NETWORKS]parts [More...],as the

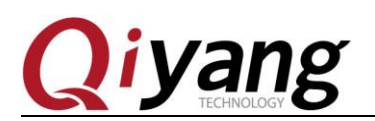

#### following picture shows:

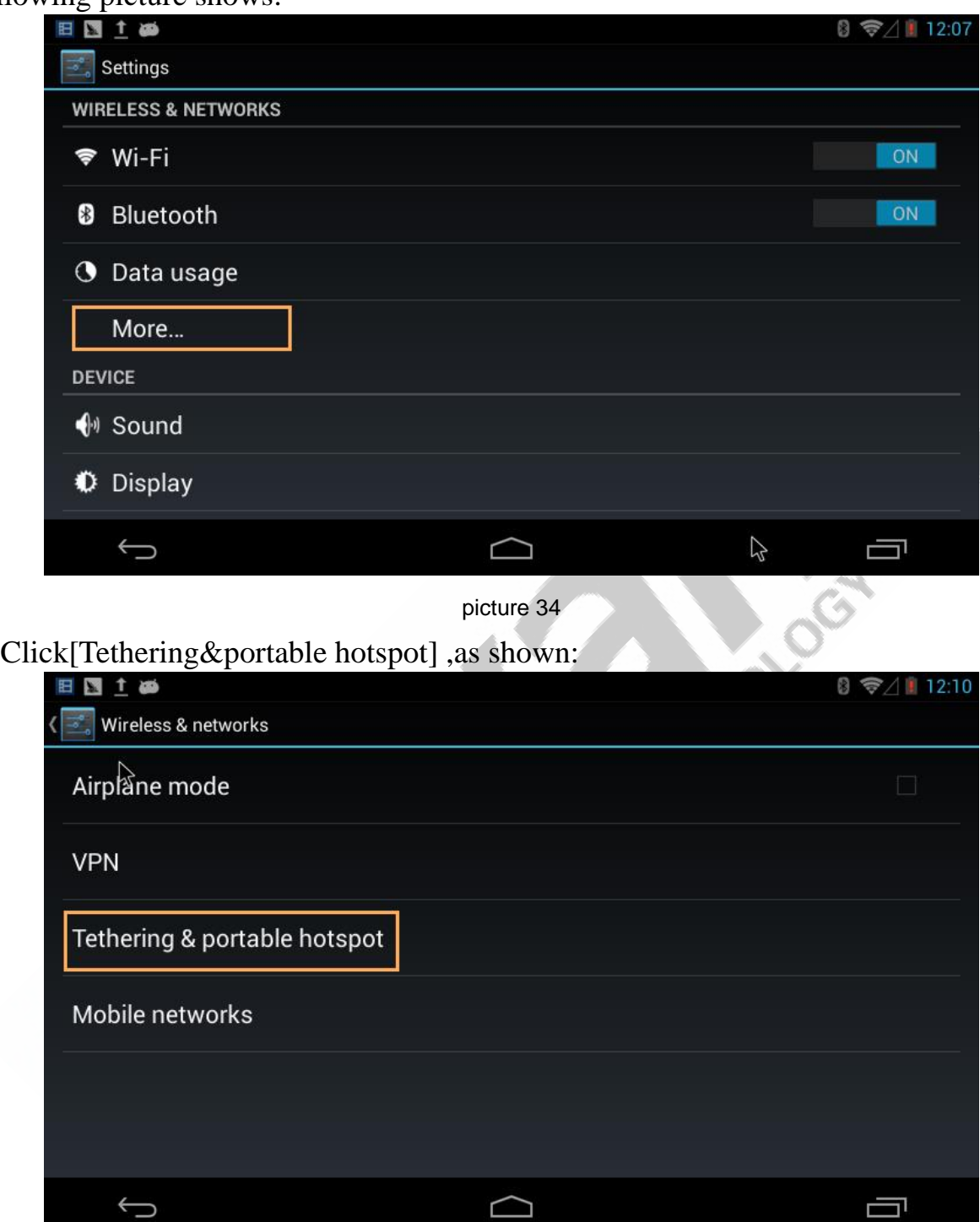

picture 35

Select [Portable Wi-Fi hotspot], then click [Set up Wi-Fi hotspot] as shown:

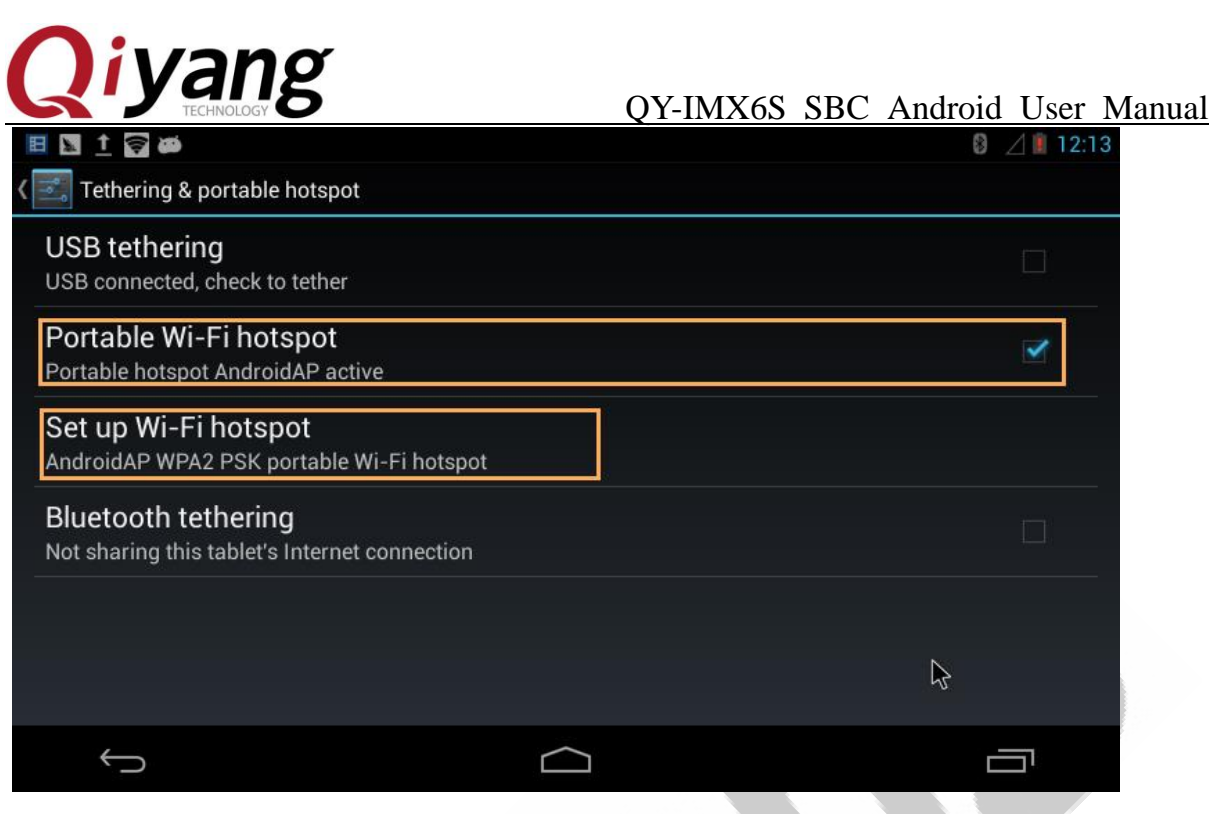

picture 36

Set network SSID, Security, Hot-pot keywords, click [save] ,as the following

#### picture showns:

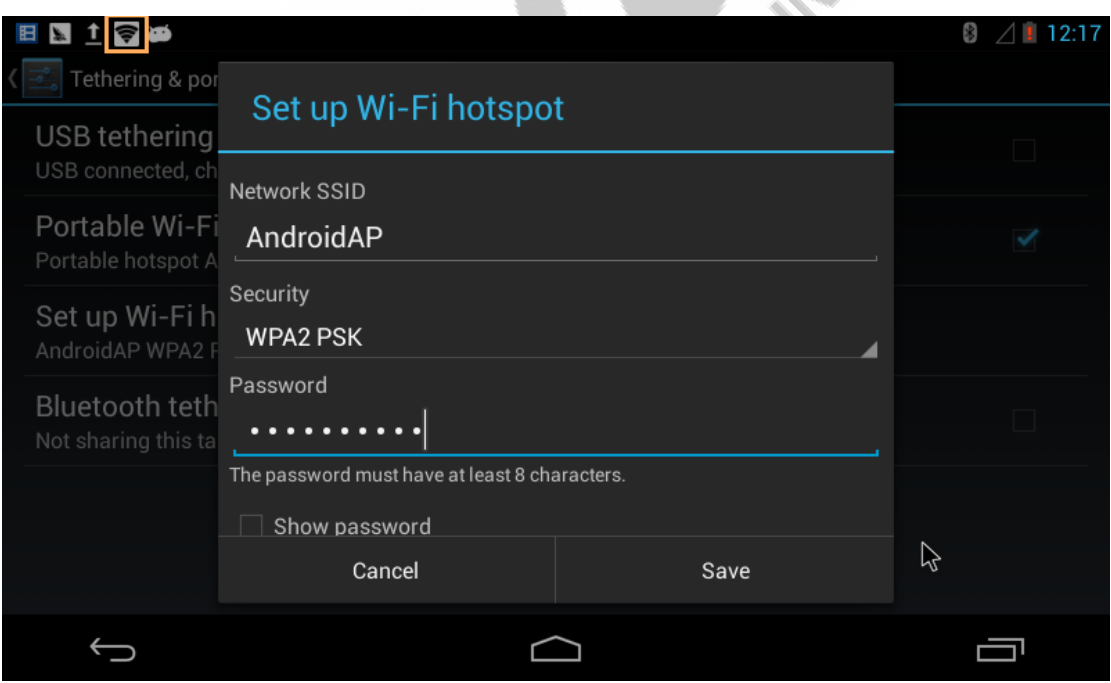

picture 37

After finish setting, the top left corner will appear a hot-pot logo, like the above

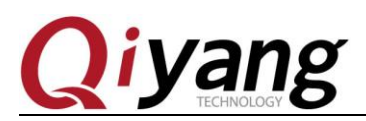

picture:

Then in the phone you can search "AndroidAP" hot-pot like the following picture showns:

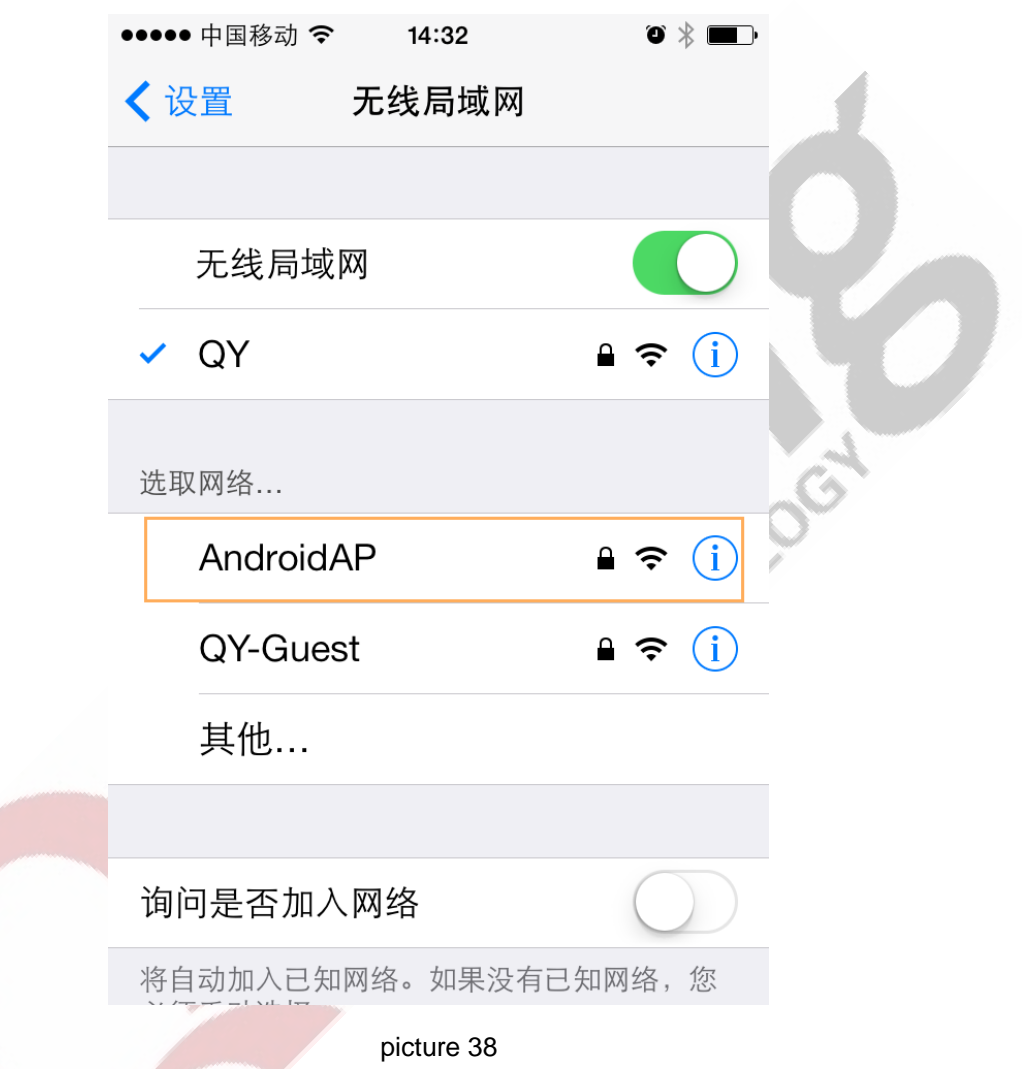

Connect mainboard and phone wireless network through setting keywords.

# <span id="page-24-0"></span>**1.11 3G Network Card**

Defaulted system support our company standard 3G module, connect to 3G module and SIM Phone Card, mainboard power on, then boot Android system.

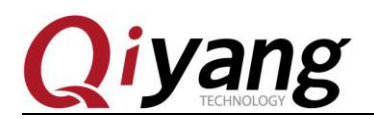

Click menu interface [setting], then click wireless and network [More...]option.

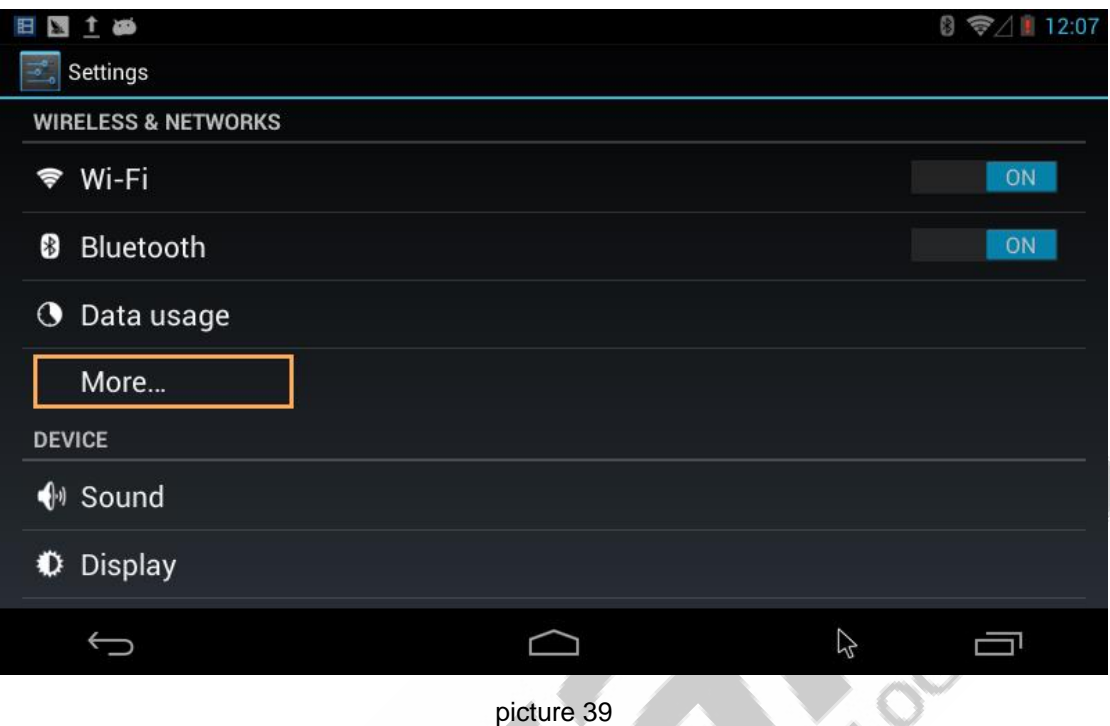

Remove [airplane mode], then click [mobile networks]:

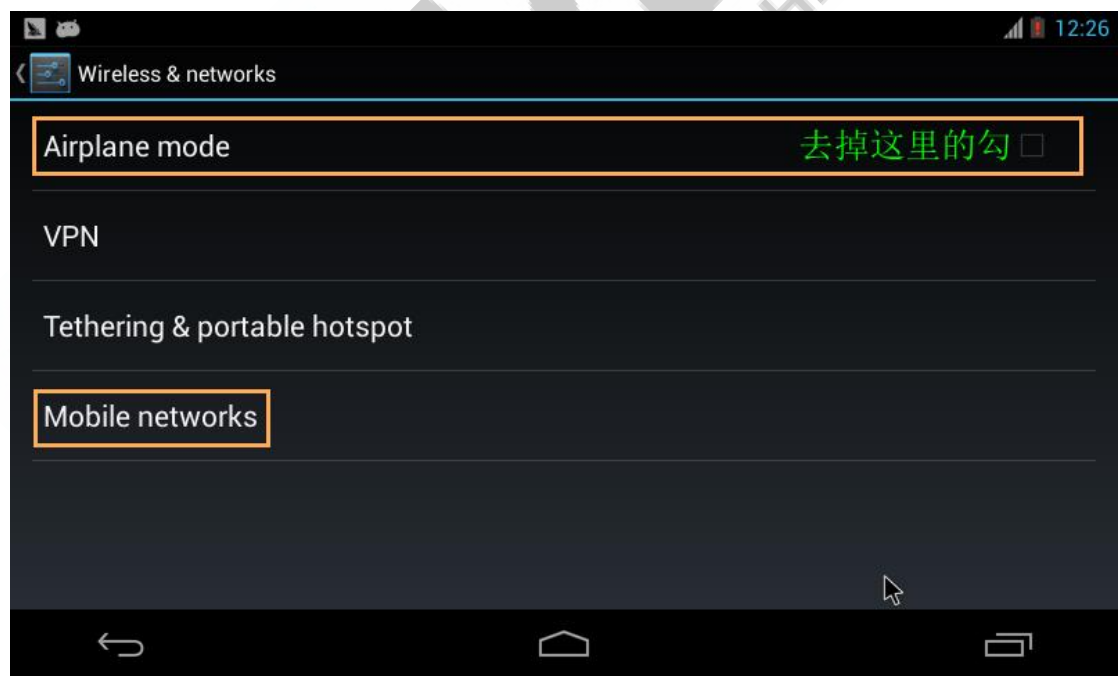

picture 40

#### Select [Data enabled], as follows;

Any question, please send E-mail :[supports@qiyangtech.com](mailto:supports@qiyangtech.com) **Page 26** of 36 Sales E-mail :trade@qiyangtech.com sales@qiyangtech.com Website:http://www.qiytech.com ©2012 Qiyangtech Copyright

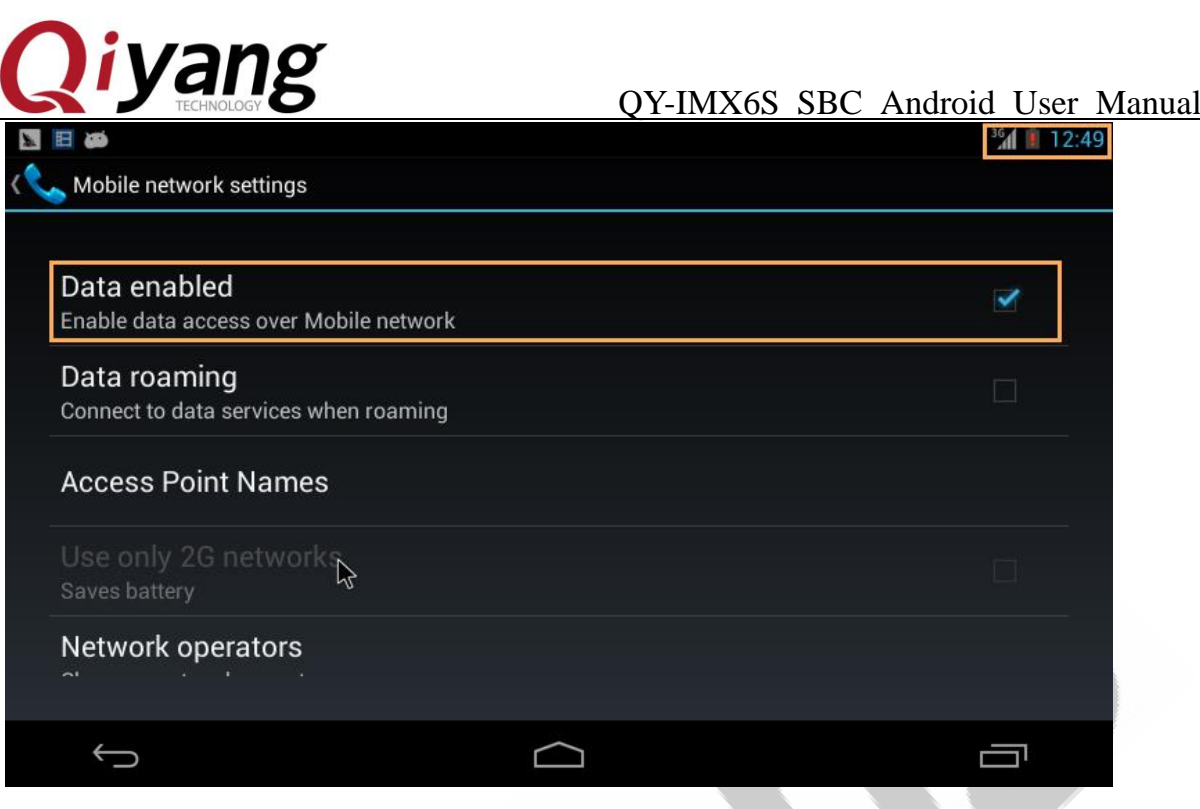

picture 41

Wait for dial-up, then you can see the 3G signal on the right top corner of the

screen, then open browser to test 3G dial-up network function:

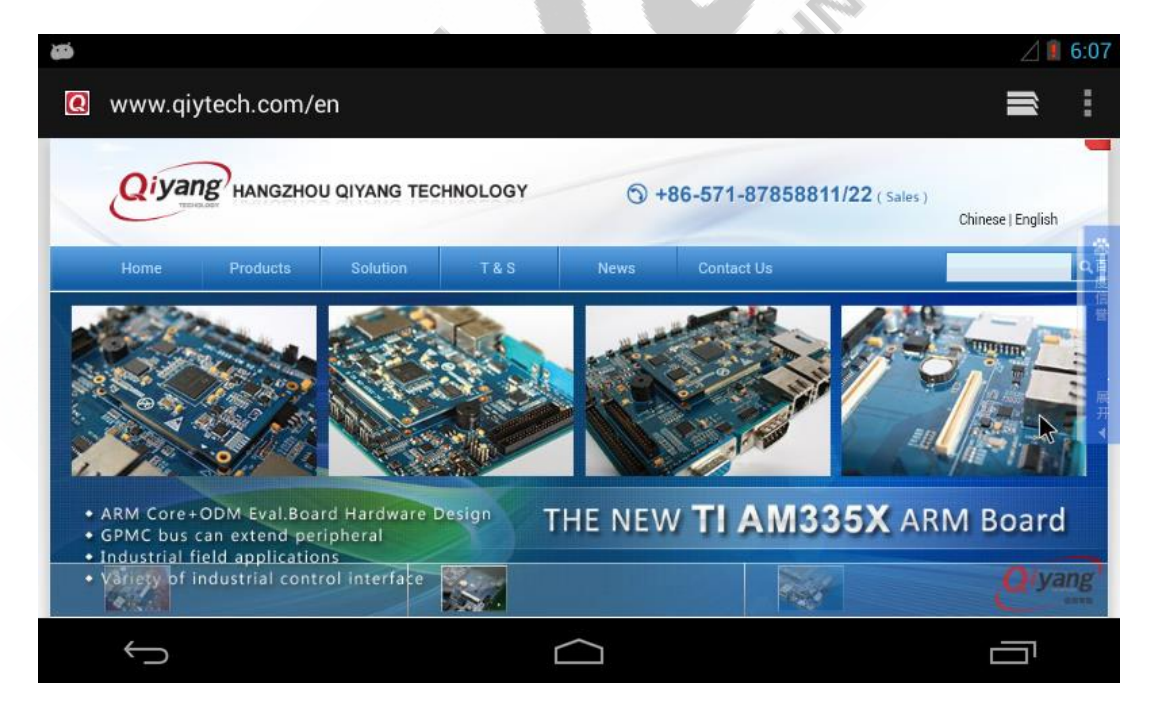

picture 42

Any question, please send E-mail:[supports@qiyangtech.com](mailto:supports@qiyangtech.com) **Page 27 of 36** Sales E-mail: trade@qiyangtech.com\_sales@qiyangtech.com Website:http://www.qiytech.com ©2012 Qiyangtech Copyright

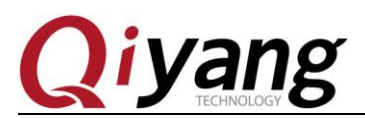

### <span id="page-27-0"></span>**1.12 Use USB Bluetooth**

#### <span id="page-27-1"></span>**1.12.1 Bluetooth Pairing**

Click menu interface [settings], open Bluetooth as follows:

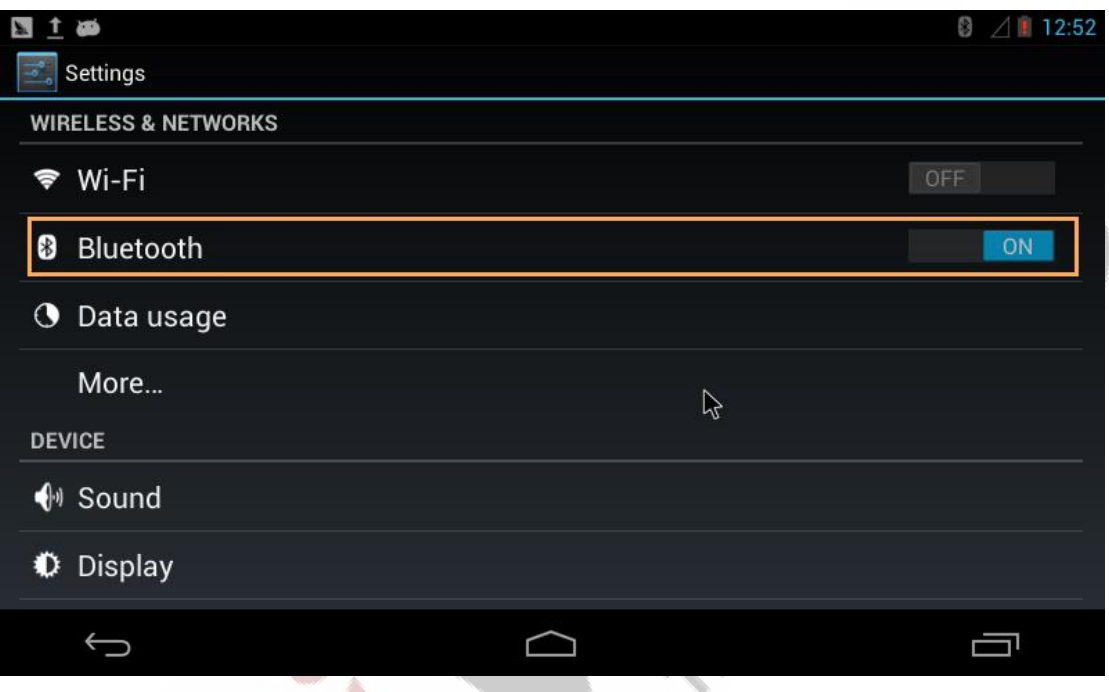

picture 43

Click [Bluetooth]option, you can find the nearby opening bluetooth device, if do

not search out automatically, click the top right corner "SEARCH FOR DEVICES" to search as follows:

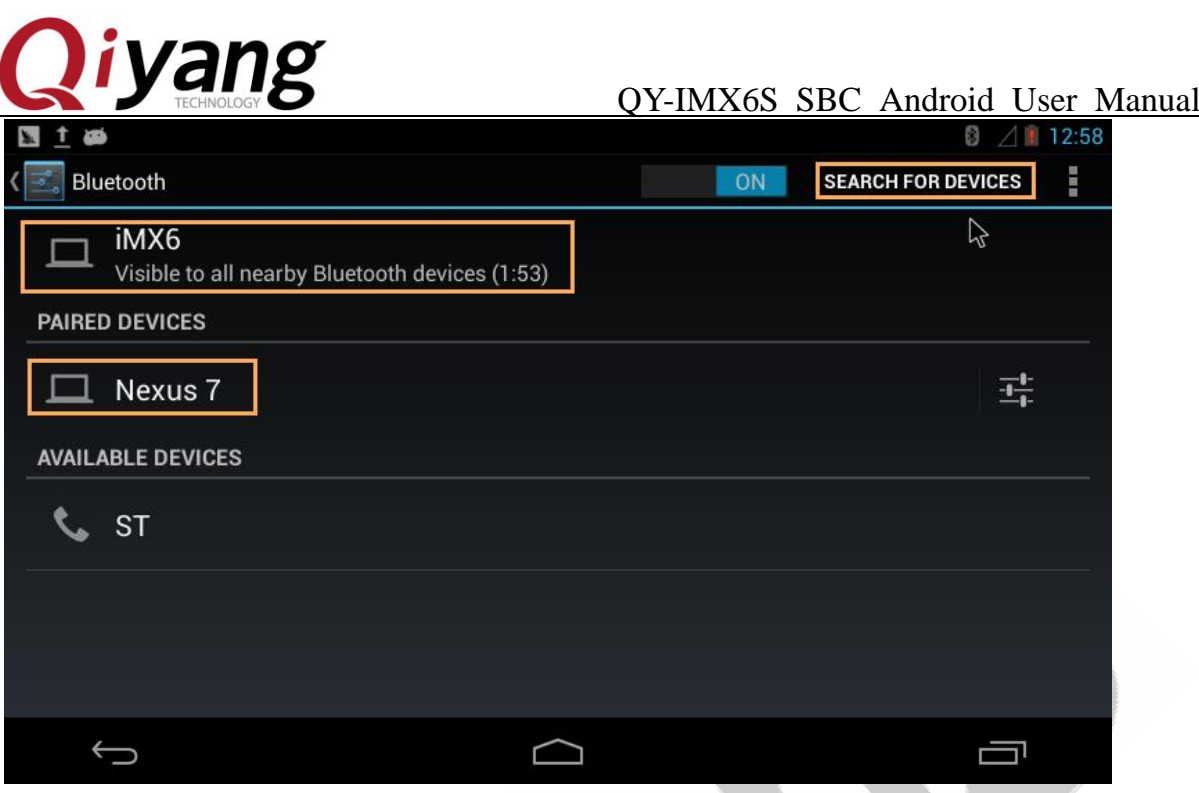

picture 44

Click [iMX6] option to make the nearby bluetooth device to find the mainboard bluetooth.

Here you can find phone bluetooth device "Nexus 7", click "Nexus 7" to make bluetooth pairing, pairing successfully will be as the following picture shows, paired device:

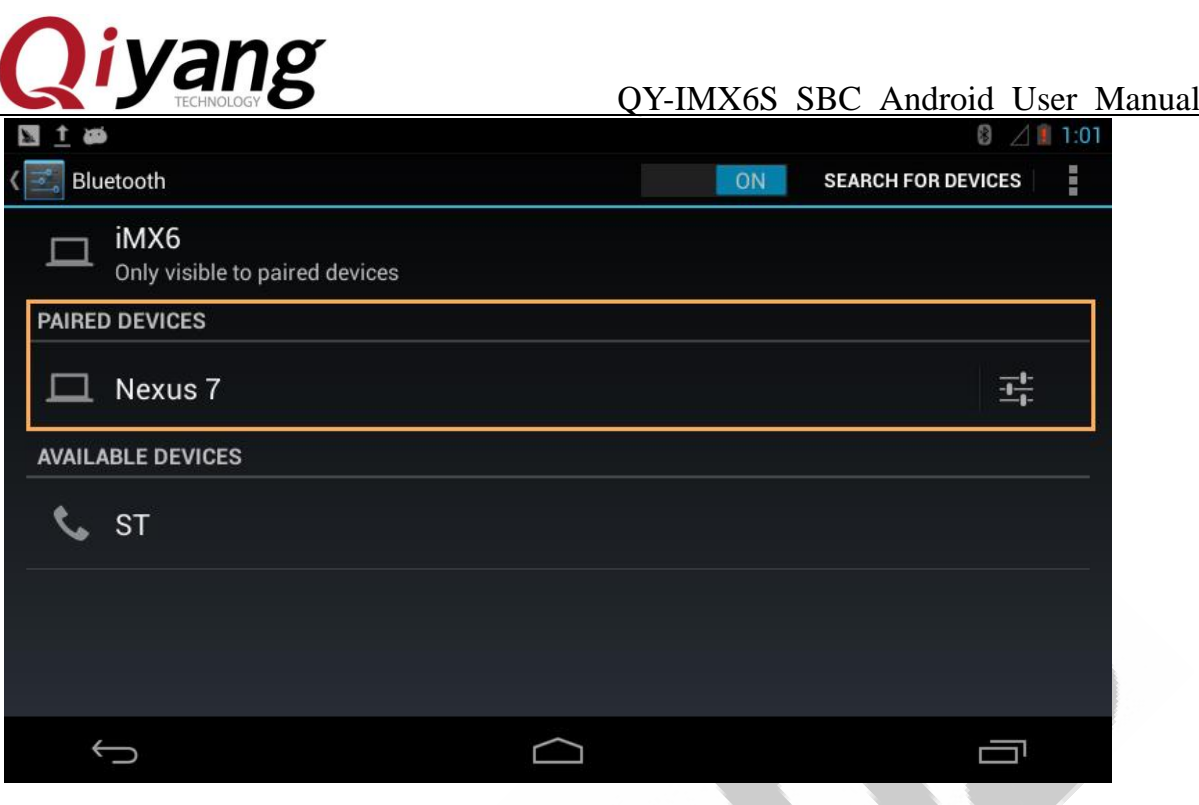

#### picture 45

#### <span id="page-29-0"></span>**1.12.2 Use Bluetooth to transmit file**

After pair successfully, the bluetooth can be used to transmit files.

Click file need to be transmitted, then click the right top corner sending logo, as follows:

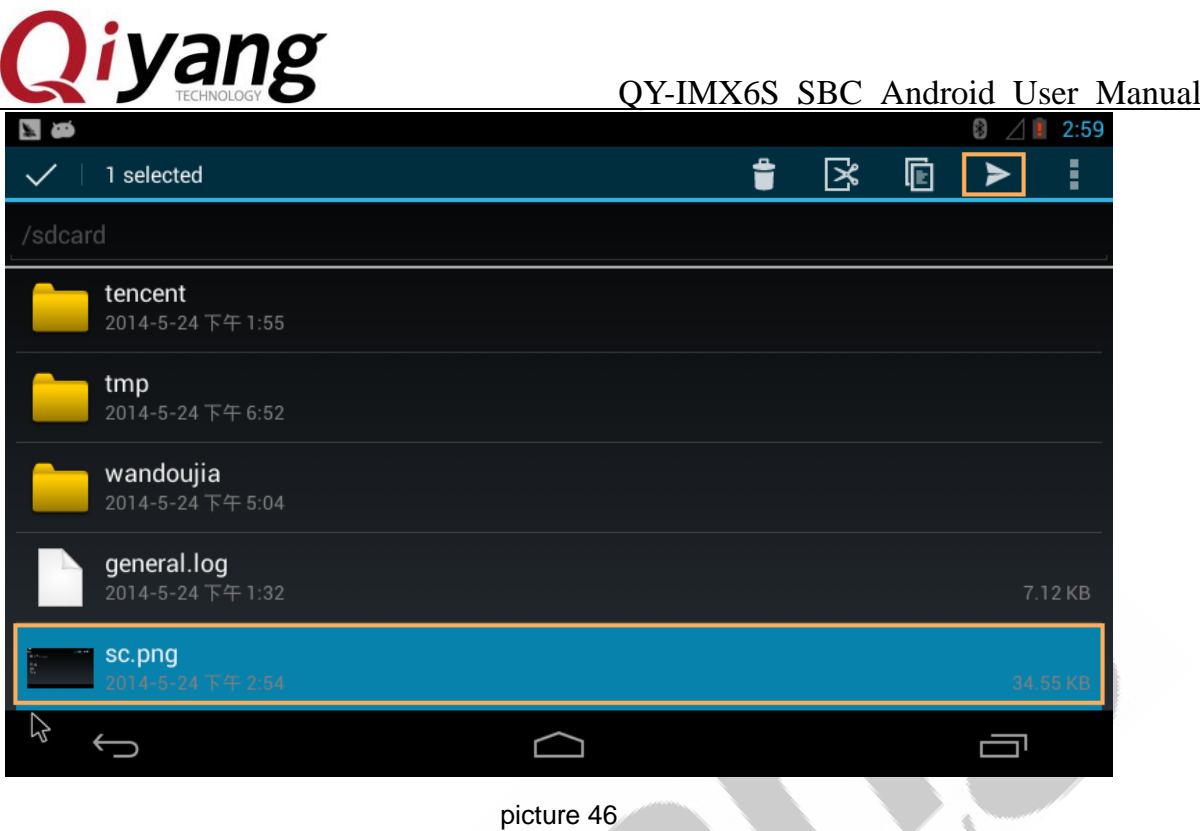

 $21100$ 

Select bluetooth to send as shown:

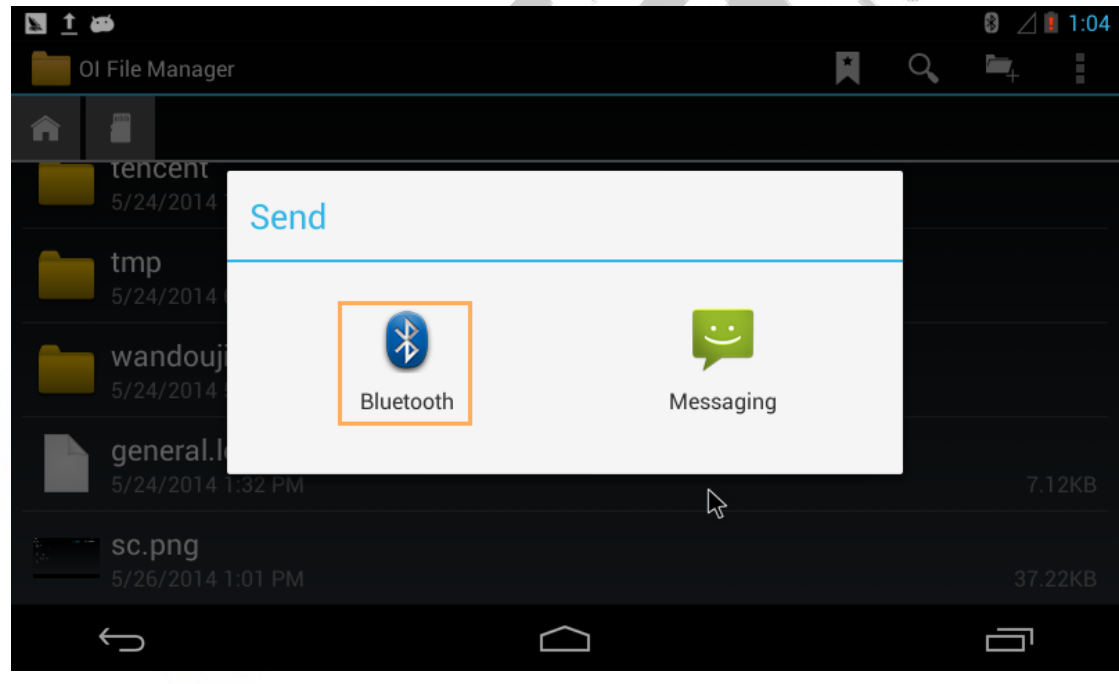

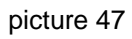

Select paired bluetooth device, after selecting, the file starts to transmit

#### automatically:

Any question, please send E-mail:[supports@qiyangtech.com](mailto:supports@qiyangtech.com) **Page 31 of 36** Sales E-mail :trade@qiyangtech.com sales@qiyangtech.com Website:http://www.qiytech.com ©2012 Qiyangtech Copyright

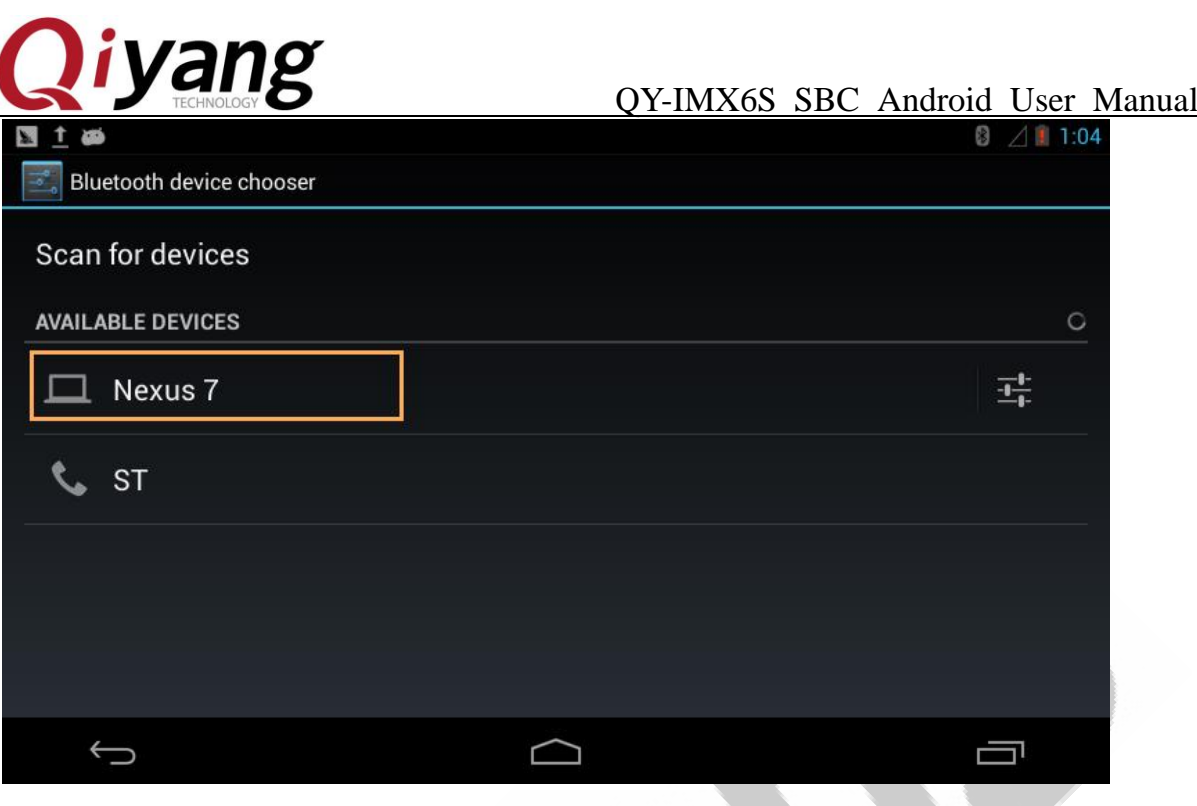

#### picture 48

### <span id="page-31-0"></span>**1.13 Language and Input Method Setting**

Click [settings] of menu interface, the click [Language&input]:

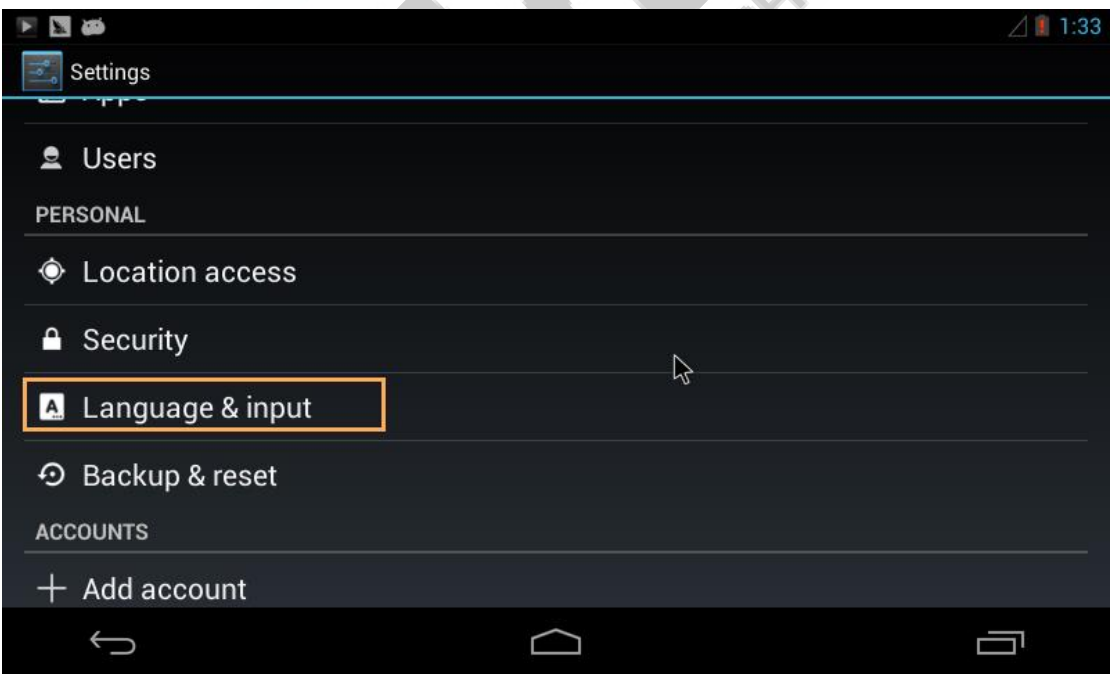

picture 49

OCH

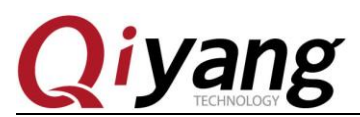

### <span id="page-32-0"></span>**1.13.1 Language Setting**

Click[Language], select system language, the defaulted is English. Here you can

choose [Chinese ] as shown:

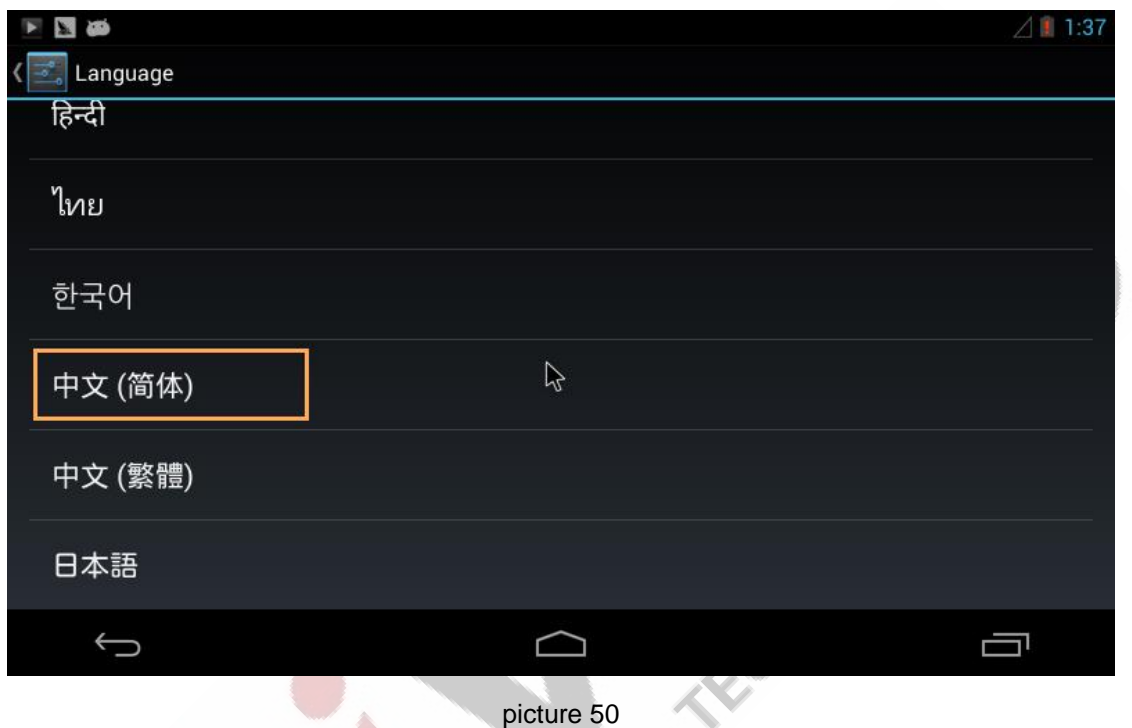

#### <span id="page-32-1"></span>**1.13.2 Input Method Setting**

The defaulted input method only support English version, select [google language] as defaulted option, in later, set the defaulted input method to be English or other ,like the following picture shows:

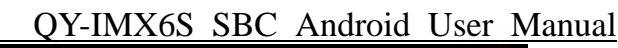

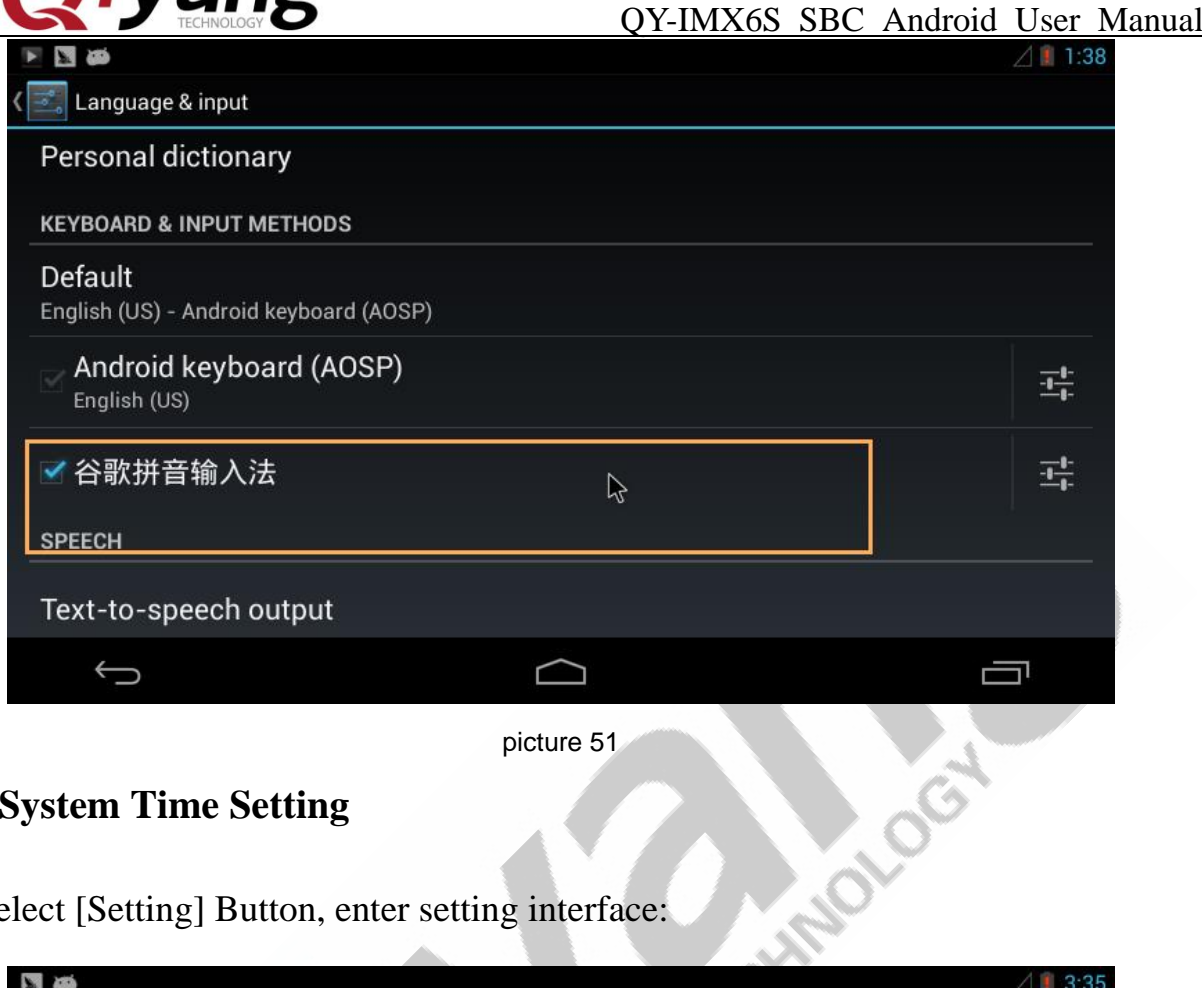

### <span id="page-33-0"></span>**1.14 System Time Setting**

**Oivang** 

Select [Setting] Button, enter setting interface:

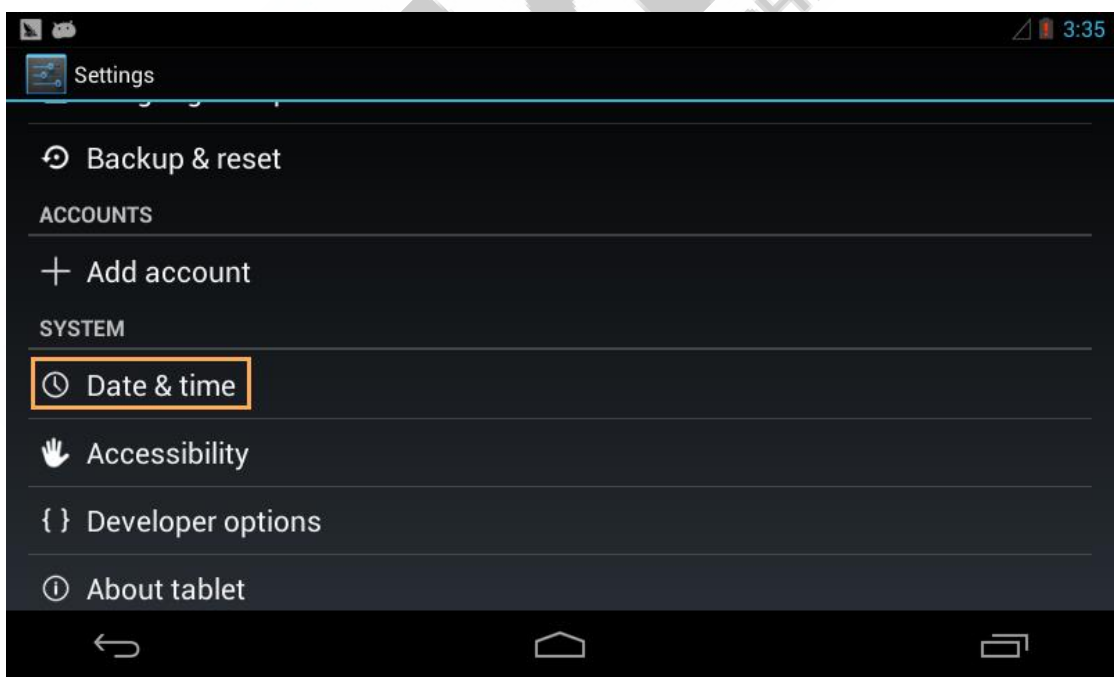

picture 52

#### Select [Date&time] to enter time setting interface:

Any question, please send E-mail :[supports@qiyangtech.com](mailto:supports@qiyangtech.com) **Page 34 of 36** Sales E-mail :trade@qiyangtech.com sales@qiyangtech.com Website:http://www.qiytech.com ©2012 Qiyangtech Copyright

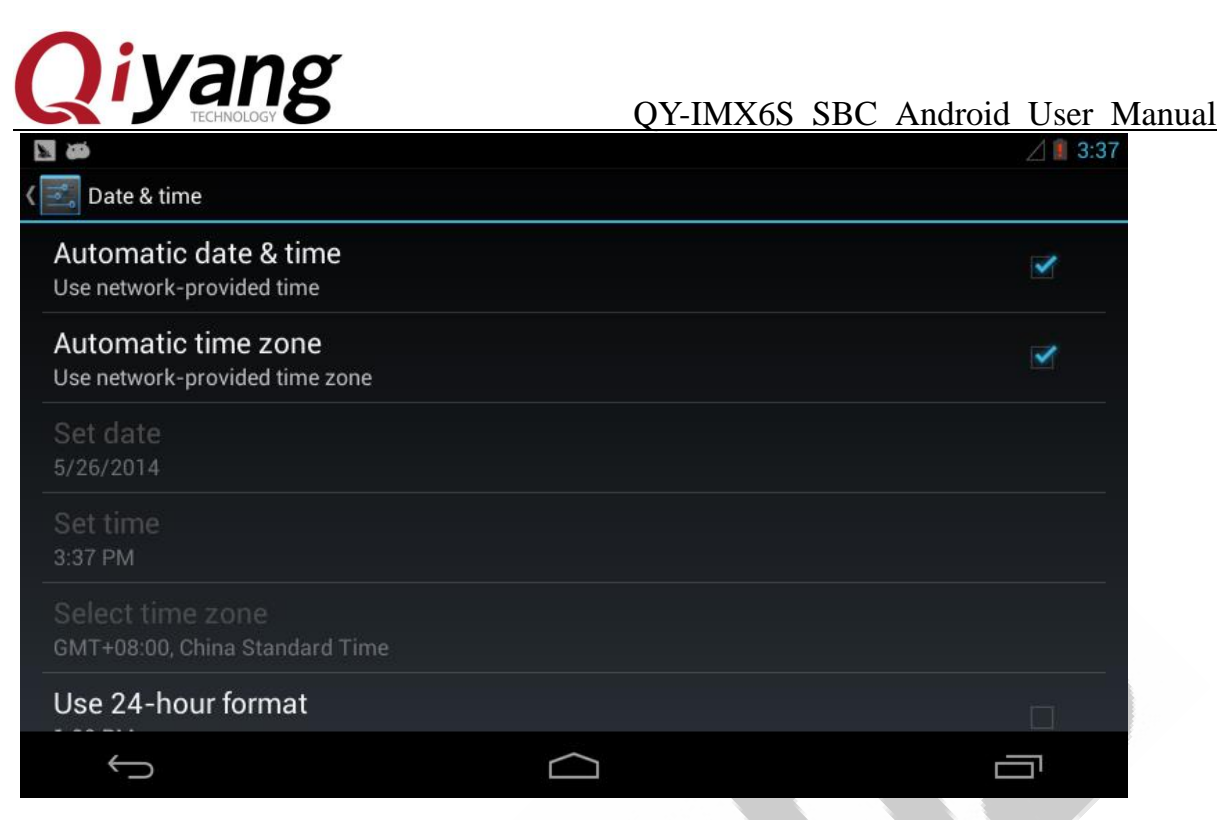

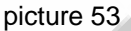

Defaulted selection is when network connection normally, automatically gain time from network, you can also set date, time, zone, 12/24 hours, date type by hand.

# <span id="page-34-0"></span>Ⅱ**. Conclusion**

If you have any questions or suggestions, please feel free to contact us[:supports@qiyangtech.com,](mailto:supports@qiyangtech.com) more information contact [trade@qiyangtech.com,](mailto:trade@qiyangtech.com,) or log http://www.qiyangtech.com.

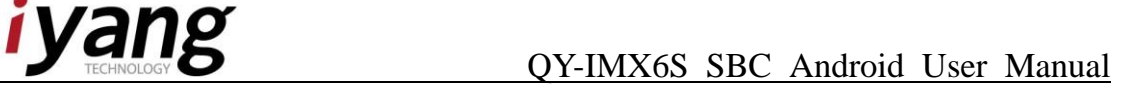

AND CAL

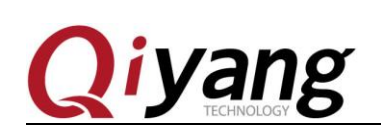

# **Hangzhou Qiyang Intelligent Technology Co., Ltd**

Tel: 86-571-87858811 / 87858822

Fax: 86-571-89935912

Technology Support: 86-571-89935913

E-MAIL: supports@qiyangtech.com

Website: http://www.qiyangtech.com

Address: 5F, Building 3A, NO.8 Xiyuanyi Road, West Lake Science

Park, Hangzhou, China

Post Code: 310030